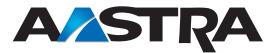

# **AastraLink RP Solution**

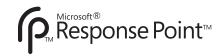

Administrator Guide 41-001256-00 Rev 03

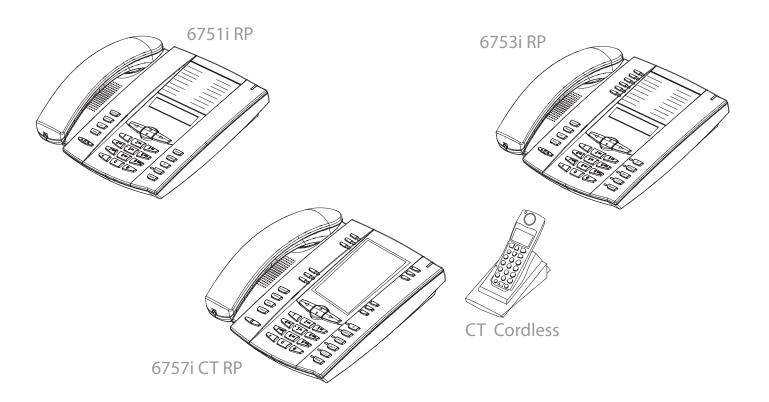

Download from Www.Somanuals.com. All Manuals Search And Download.

Aastra Telecom Inc., hereinafter known as "Seller", grants to Customer a personal, worldwide, non-transferable, non-sublicenseable and non-exclusive, restricted use license to use Software in object form solely with the Equipment for which the Software was intended. This Product may integrate programs, licensed to Aastra by third party Suppliers, for distribution under the terms of this agreement. These programs are confidential and proprietary, and are protected as such by copyright law as unpublished works and by international treaties to the fullest extent under the applicable law of the jurisdiction of the Customer. In addition, these confidential and proprietary programs are works conforming to the requirements of Section 401 of title 17 of the United States Code. Customer shall not disclose to any third party such confidential and proprietary programs and information and shall not export licensed Software to any country except in accordance with United States Export laws and restrictions.

Customer agrees to not reverse engineer, decompile, disassemble or display Software furnished in object code form. Customer shall not modify, copy, reproduce, distribute, transcribe, translate or reduce to electronic medium or machine readable form or language, derive source code without the express written consent of the Seller and its Suppliers, or disseminate or otherwise disclose the Software to third parties. All Software furnished hereunder (whether or not part of firmware), including all copies thereof, are and shall remain the property of Seller and its Suppliers and are subject to the terms and conditions of this agreement. All rights reserved.

Customer's use of this software shall be deemed to reflect Customer's agreement to abide by the terms and conditions contained herein. Removal or modification of trademarks, copyright notices, logos, etc., or the use of Software on any Equipment other than that for which it is intended, or any other material breach of this Agreement, shall automatically terminate this license. If this Agreement is terminated for breach, Customer shall immediately discontinue use and destroy or return to Seller all licensed software and other confidential or proprietary information of Seller. In no event shall Seller or its suppliers or licensors be liable for any damages whatsoever (including without limitation, damages for loss of business profits, business interruption, loss of business information, other pecuniary loss, or consequential damages) arising out of the use of or inability to use the software, even if Seller has been advised of the possibility of such damages.

Download from Www.Somanuals.com. All Manuals Search And Download.

# **Table of Contents**

| Software License Agreement                                                      | 3  |
|---------------------------------------------------------------------------------|----|
| Introduction                                                                    | 7  |
| About This Guide                                                                | 7  |
| System Overview                                                                 | Q  |
| System Over view                                                                |    |
|                                                                                 |    |
| System Installation                                                             |    |
| Base Unit                                                                       |    |
| Gateway RP Phones                                                               |    |
| Response Point Administrator                                                    | 14 |
| Installing Administrator                                                        |    |
| Starting Administrator                                                          |    |
| Response Point Assistant                                                        | 17 |
| Starting Assistant                                                              |    |
| Using Administrator                                                             | 19 |
| Adding Users                                                                    |    |
| Recording User Names                                                            |    |
| Editing Users                                                                   |    |
| Removing Users                                                                  | 24 |
| Adding Phones                                                                   |    |
| Adding Multiple Line Phones                                                     | 27 |
| Editing a Phone                                                                 |    |
| Removing a Phone                                                                | 32 |
| Voice Services                                                                  | 34 |
| Adding Gateways (Analog Phone Services)                                         | 34 |
| Adding VoIP Phone Services                                                      |    |
| Editing Voice Services                                                          | 37 |
| Removing Voice Services                                                         | 37 |
| Advanced Administrator Options                                                  | 39 |
| Setting the Date and Time                                                       | 39 |
| Configuring the Email Server                                                    | 40 |
| Setting Parked Call Music                                                       |    |
| Setting Voicemail Options                                                       |    |
| Using the Automated Receptionist                                                |    |
| Using Advanced Automated Receptionist Features                                  |    |
| Using a Receptionist or Operator                                                |    |
| Simultaneous Ringing/Ringing Groups                                             |    |
| Call History                                                                    |    |
| Voicemail Storage                                                               |    |
| Base Unit Storage FAQs                                                          |    |
| Backing up and Restoring Base Unit Configuration<br>Event Logs on the Base Unit |    |
|                                                                                 |    |
| Setting Options via the Aastra Web UI                                           | 55 |
| Finding Your Phone's IP Address                                                 | 55 |
| Using the Aastra Web UI                                                         | 56 |
|                                                                                 |    |

| S  |  |  |
|----|--|--|
| T  |  |  |
| te |  |  |
| Ξ  |  |  |
| 00 |  |  |
| of |  |  |
| 0  |  |  |
| 0  |  |  |
| מ  |  |  |
|    |  |  |

| Upgrading the AastraLink RP Solution                          | 60           |
|---------------------------------------------------------------|--------------|
| Base Unit and Software Upgrades<br>Phone and Gateway Upgrades | . 60<br>. 61 |
| Resetting Your AastraLink RP Solution                         | 65           |
| Factory Defaulting Aastra RP Phones<br>Microsoft Utilities    | . 65<br>. 67 |
| Troubleshooting Solutions                                     | 69           |
| General Troubleshooting<br>Auto-Discovery Troubleshooting     | . 69<br>. 70 |
| Limited Warranty                                              | 73           |

## Introduction

Congratulations on your purchase of the AastraLink RP Solution for small to medium-sized businesses! The AastraLink RP Solution communicates over an IP Network, allowing you to receive and place calls in the same manner as a regular business telephone system. The AastraLink RP Solution is a phone system that offers breakthrough voice-activated user interface, simplified setup and user management, and effortless mobility, powered by Microsoft® Response Point<sup>TM</sup>.

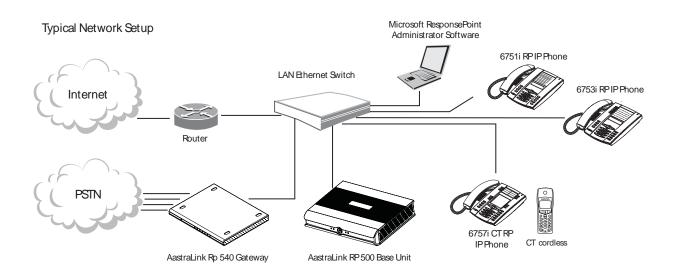

## About This Guide

This manual is designed for network system administrators and describes how to install and maintain your AastraLink RP Solution. Not all features listed are available by default and some may depend on your phone system or service provider. The following guides may apply to components of your AastraLink RP Solution:

- AastraLink RP 500 Base Unit Installation Guide
- AastraLink RP 540 Gateway Installation Guide
- AastraLink RP Solution Quick Start Guide
- Aastra 6751i RP, 6753i RP and 6757i CT RP Phone Installation Guides
- AastraLink IP Phone User Guide

The *AastraLink RP 500 Base Unit Installation Guide* – includes detailed instructions on setting up the AastraLink RP 500 Base Unit required for all AastraLink RP systems.

The *AastraLink RP 540 Gateway Installation Guide* – gives detailed instructions on setting up the AastraLink RP 540 Gateway for all AastraLink RP systems which connect to external phone lines.

*The AastraLink RP Solution Quick Start Guide* – provides basic information on setting up and configuring the AastraLink RP Solution.

The *Aastra 6751i RP, 6753i RP and 6757i CT RP Phone Installation Guides* - contain detailed instructions on setting up the Aastra RP phones you can use with the AastraLink RP Solution.

The *AastraLink IP Phone User Guide* - describes how to use the features of the different Aastra RP phones, from basic calling to advanced phone features.

These guides along with release notes and other documentation can be downloaded from our Web site at <u>www.aastratelecom.com</u>

The AastraLink RP Solution offers ground-breaking voice recognition software powered by Microsoft alongside the quality business phone features you have come to expect from Aastra IP phones.

## **Summary of System Features**

| AastraLink RP Solution Feature       | Response<br>Point<br>Feature | Phone-Side<br>Feature |
|--------------------------------------|------------------------------|-----------------------|
| Voice Dialing                        | ✓                            |                       |
| Call Park                            | ✓                            | ✓                     |
| Call Transfer                        | ✓                            | ✓                     |
| Bypass Receptionist Configuration    | ✓                            |                       |
| On Screen Call Notification          | ✓                            |                       |
| 3-Way Calling/Conferencing           |                              | ✓                     |
| Speed Dialing                        |                              | √                     |
| Programmable Keys                    |                              | ✓                     |
| Expansion Modules                    |                              | ✓                     |
| XML Applications Support             |                              | √                     |
| Foreign Language Support             |                              | ✓                     |
| Automated Receptionist               | ✓                            |                       |
| Multiple Ring Groups                 | ✓                            |                       |
| Contacts List                        | ✓                            |                       |
| Email Voicemail Notification         | ✓                            |                       |
| Local and Remote Voicemail Retrieval | ✓                            |                       |
| Auto-Discovery                       | ✓                            | ✓                     |

#### **Voice Recognition**

The AastraLink RP Solution is a phone system that offers a voice-activated user interface for a variety of phone tasks, saving you time otherwise spent looking up numbers. Voice-activated dialing, call handling, and voicemail retrieval are powered by robust Microsoft Response Point software.

#### **Auto-Discovery**

All components of the AastraLink RP Solution are designed to be sensed by the Response Point software automatically on your LAN. Once everything is plugged in and turned on, setting up and configuring the AastraLink RP Solution is a straightforward process done on the system administrator's PC.

#### **Microsoft Response Point Administrator**

The Microsoft Response Point Administrator software administers the AastraLink RP Solution. This software is installed only on the system administrator's computer, and controls the basic settings for all individual phone extensions as well as the base unit and gateway. Using the Administrator, system settings such as the date and time, callrouting plan, and extension numbers may be configured with ease.

#### **Microsoft Response Point Assistant**

The Microsoft Response Point Assistant software is optionally installed on each phone user's individual PC. It allows each phone user in the Aastralink RP Solution to specify individual user preferences such as their nicknames, directory listing, voicemail options, and call-forwarding settings.

#### **System Deployment Requirements**

The Aastralink RP Solution requires all components be connected to the same local area network (LAN). This includes the AastraLink 500 Base Unit, the AastraLink 540 Gateway, all Aastra RP phones, the system administrator's PC, and phone users' PCs (for the Assistant software).

Microsoft Response Point Administrator and Microsoft Response Point Assistant require that your computer run one of the following system programs:

- Microsoft Windows XP Professional or Home Edition, with Service Pack 2 (SP2, 32-bit) and the latest security updates
- Microsoft Windows Vista (32-bit) with the latest security updates
- Windows Server 2003 R2 SP2, 32-bit
- Small Business Server 2003 R2, 32-bit

Administrator and Assistant also work with the following programs for adding and importing contacts:

- Microsoft Office Outlook
- Windows Address Book (for Windows XP)
- Windows Contacts (for Windows Vista)
- Business Contact Manager

The AastraLink RP Solution uses auto-discovery to sense the system components. Before installing the Response Point software on the system administrator's PC, all other components of the AastraLink RP Solution must be installed, plugged in, turned on (if applicable), and connected to the LAN.

*Note:* All phones, base units and gateways must be connected to the same LAN in order for the AastraLink RP Solution to function as designed.

## Base Unit

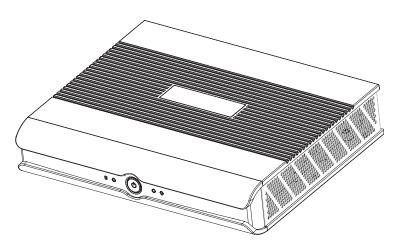

The AastraLink 500 Base Unit should be installed following the instructions given in the *AastraLink 500 Base Unit Installation Guide* or *AastraLink RP Solution Quick Start Guide*.

The AastraLink 500 Base Unit may be installed as a desktop unit flat on the desk or on end, or may be wall-mounted to save space.

The AastraLink 500 Base Unit must be connected to both power and the LAN, and must be turned on for auto-discovery to succeed.

## Gateway

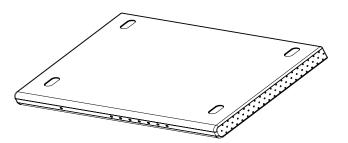

The AastraLink RP 540 Gateway should be installed following the instructions given in the *AastraLink 540 Base Unit Installation Guide* or *AastraLink RP Solution Quick Start Guide*.

The AastraLink RP 540 Gateway may be installed on a desktop, stacked under an AastraLink RP 500 Base Unit, or wall-mounted.

## **RP Phones**

Any combination of Aastra phone models 6751i RP, 6753i RP, and 6757i CT RP works with the AastraLink RP Solution.

#### Aastra 6751i RP Phone

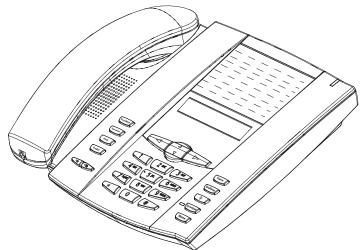

Aastra 6753i RP Phone

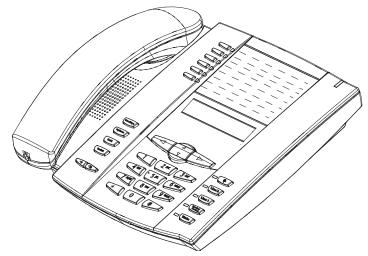

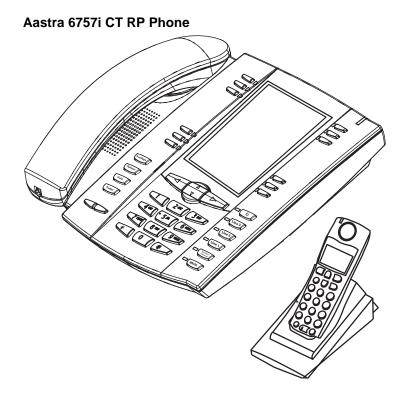

Each phone should be installed following the instructions given in the phone installation guide for the correct model.

The Aastra RP phones can be set up and connected to the LAN initially, or can be connected when prompted by the Response Point Administrator software.

The Microsoft Response Point Administrator software connects the components of your AastraLink RP Solution, and allows you to configure phones and users individually. Administrator should be installed on one computer connected to your LAN, for use by the system administrator.

## **Installing Administrator**

The Microsoft Response Point Administrator software will auto-detect the system components you have already powered up and connected to the LAN.

To install the Administrator software and other Microsoft Response Point components on the system administrator's computer, do the following.

*Note:* Administrator should only be installed on one computer connected to the same LAN as all phones, base units and gateways.

1. Insert the AastraLink RP system CD that was supplied with the AastraLink RP 500 base unit into the CD drive of your computer.

*Note: If the Autoinstall window does not open, use Windows Explorer to view the CD directory. Double-click Install.exe* to start the installation process.

- 2. Click Install AastraLink RP software.
- As the system administrator, you should install all of the Response Point software components on your computer. Check the Install Microsoft Response Point Administrator box and ensure all boxes are checked.

| Microsoft Response Point 1.0 SP1 Components - InstallShield Wizard                                                                       |    |
|----------------------------------------------------------------------------------------------------|----|
| Select the Microsoft Response Point 1.0 5P1 Components to install                                                                        | ſP |
| ✓ Install Microsoft Response Point Assistant 1.0 5P1                                                                                     |    |
| Use Response Point Assistant if you would like to manage your individual caller<br>experience.                                           |    |
| ✓ Install Microsoft Response Point Administrator 1.0 SP1                                                                                 |    |
| Use Response Point Administrator only if you are the Response Point administrator<br>for your organization.                              |    |
| 🔽 Install Microsoft English Text-to-Speech Engine                                                                                        |    |
| Choosing this option will install the Microsoft Anna voice, which will be used by<br>Response Point to generate speech on this computer. |    |
| stallShield -                                                                                                    |    |
| < Back Next > Cancel                                                                                                    |    |

4. Click **Next**. Follow the prompts to install all of the Microsoft Response Point components.

*Note: You must review and accept the license agreements in order to install the software.* 

The Administrator software walks you through setting up and configuring your AastraLink RP Solution. Once you have installed the software on the system administrator's computer you are ready to start the system.

To start the Administrator software and configure your system, do the following.

- 1. Select Start > Programs > Microsoft Response Point Administrator. The Important Notice screen opens.
- 2. Review the emergency considerations listed and click **OK**. The **Select the base unit** screen opens.

Note: If no base units are listed, ensure your base unit is turned on and wait 30 seconds for the list to refresh. If it is still not detected see Auto-Discovery Troubleshooting on page 70 of this guide.

3. Choose your base unit. If more than one is shown, check the MAC address on the bottom sticker on your base unit. The first time you connect, a security screen opens.

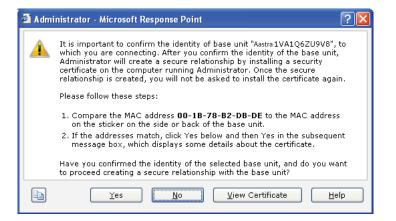

4. Confirm that the correct MAC address for your base unit is displayed, and click **Yes** to continue. A security warning screen opens.

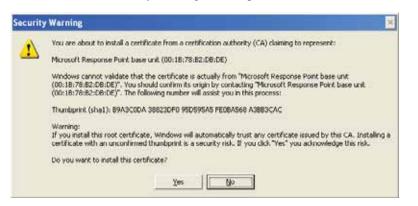

5. Click Yes to accept the security certificate.

#### The Connect to Base Unit dialog opens.

| 🕘 Connect to B    | ase Unit                                                                                                    | X |
|-------------------|----------------------------------------------------------------------------------------------------|---|
| 1VA1Q6ZU9V        | e unit password for base unit "Aastra<br>o", and click Connect. You must use correct<br>because passwords are case sensitive. |   |
| <u>P</u> assword: | ••••                                                                                                    |   |
|                   |                                                                                                    |   |
|                   | <u>Connect</u> Cancel <u>H</u> elp                                                                                            |   |

6. Enter the default password *admin* and click **Connect**. The **Change password now** dialog opens.

The base unit is now connected to the Microsoft Response Point Administrator software. Change the password now, or do so from the main menu at a later time.

*Note:* If you ever forget your password you can reset the AastraLink RP 500 Base Unit password using the Microsoft Utility provided. See Resetting the AastraLink RP 500 Base Unit Password on page 67.

To add phones to your AastraLink RP Solution, follow the steps given in *Adding Phones* on page 25.

*Note:* In some cases the security certificate will not match the previously downloaded certificate when you connect to the base unit. This will occur if the base unit has been serviced or the base unit software upgraded. Click **Help** for further information.

| <u>î</u> | The security certificate downloaded from base unit "AASTRA-GC31JP5K"<br>does not match the certificate downloaded previously.                                                                                                    |
|----------|----------------------------------------------------------------------------------------------------|
|          | This might occur if the base unit was serviced since the last time you<br>connected, or it could indicate that a device or program is trying to fool you<br>or intercept any data you send to the base unit. If you continue connecting,<br>Administrator will reestablish the secure relationship between "AASTRA-<br>GC31JP5K" and the computer running Administrator by installing the new<br>certificate on this computer. |
|          | Do you want to continue connecting to base unit "AASTRA-GC31JP5K" and<br>proceed reestablishing the secure relationship with the base unit?                                                                                                    |

The Microsoft Response Point Assistant software is installed on both the system administrator's computer and each phone user's computer. When you check the boxes to install Administrator and all other Response Point components on page 14, Assistant is also installed on your computer. This allows you to access your own personal phone account as a phone user.

You, as system administrator, must add phones to the system and assign extension numbers before anyone can log on to the Assistant software. For more information see *System Installation* on page 11 and *Adding Users* on page 19.

*Note:* If you do not have the Assistant software installed on your computer, see the AastraLink IP Phone Users Guide for installation instructions.

## **Starting Assistant**

Once you have installed the Assistant software on your computer you are ready to personalize your phone settings.

To start the Assistant software and set your phone preferences, do the following.

1. Select Start > Programs > Microsoft Response Point Assistant. The Log On screen opens.

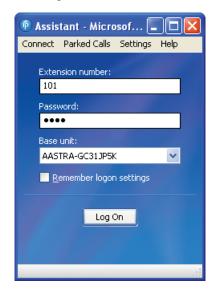

- 2. Enter the extension number you assigned yourself as system administrator, and select your base unit.
- 3. Enter the default password *9999*, and click Log On.

Note: The Assistant password is also used for voicemail. If you change the password for one, both will change.

4. Assistant opens to display a phone directory. You will see your name already in the directory, as entered in Microsoft Response Point Administrator by the system administrator.

Note: You can only log on to Microsoft Response Point Assistant once your extension number has been assigned.

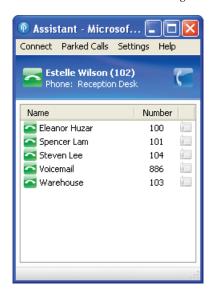

You can now change your personal phone settings by clicking **Settings**. See the *AastraLink IP Phone Users Guide* for more information.

The Microsoft Response Point Administrator software is designed to be used by the local system administrator to configure the AastraLink RP Solution. To install the Administrator, use the software and documentation CD which came with the AastraLink RP 500 Base Unit, and the procedure given on page 14. To uninstall the Administrator, use the Add/Remove Programs option in the Windows control panel.

The Administrator software, once installed, controls all components of the AastraLink RP Solution. Phone Users are added to the directory contained with Administrator, and can then be assigned to phones you connect to the network.

*Note:* Think about keeping a list of the users and extension numbers as you assign them. This is especially useful when configuring phone models with multiple lines, or adding users to several phones or user groups.

## **Adding Users**

When you configure a new phone using the **Configure Phone Wizard** at least one primary user must be assigned to the new phone. You can also add additional users at any time on the **Phone System** page by clicking **Add User**.

To add a new phone user in Administrator, do the following.

1. Click the **Phone System** button. In the **Tasks** pane, under **Users**, click **Add user**. The **New User** dialog box opens.

| / User                                                |                                                                                                    |                                   |
|-------------------------------------------------------|----------------------------------------------------------------------------------------------------|-----------------------------------|
| entification Voicemail Call                           | Forwarding                                                                                                    |                                   |
| User type: Person<br>An extension number that         | • belongs to a person, such as                                                                                  | "Rene Valdes" or "Barry Johnson." |
| Name<br>Type names as you exper                       | t callers to say them.                                                                                          |                                   |
| First name:                                           | Last name:                                                                                                    |                                   |
| John                                                  | Stevens                                                                                                    | Record Name                       |
| Nickname (optional):                                  | Title (optional):                                                                                               | Other title (optional):           |
| Nickname (optional):                                  | Dr.<br>Miss<br>Mr.<br>Mrs.                                                                                      | Example: Professor                |
| Extension number and pass<br>Extension number:<br>105 | word<br>Reset Password                                                                                          |                                   |
| Directory listing                                     |                                                                                                    |                                   |
| O not list the user in<br>callers                     | nsion number in the directory .<br>the directory but allow the use<br>the directory and do not allow<br>callers | r to be accessible to external    |
|                                                       |                                                                                                    | K Cancel Help                     |

- 2. On the **Identification** tab, in the **User type** box, click Person, Group, Job Role, or Location, as appropriate.
- 3. In the **Name** boxes, if you chose the user type Person, type the first and last name, and optional nicknames and titles of the person who will use this phone. You should specify nicknames and titles if you think callers will use them when asking for this user.

4. If you chose the user type **Group**, **Job Role**, or **Location**, type the applicable name in the **Name** box, and type any other names in the **Alternate name 1** and **Alternate name 2** boxes.

| ntification Voicema                                                                                                    | il Call Forwarding                                                                                                    |                                                                                                    |
|----------------------------------------------------------------------------------------------------|----------------------------------------------------------------------------------------------------|----------------------------------------------------------------------------------------------------|
| Voiceme                                                                                                    |                                                                                                    |                                                                                                    |
| User tupor                                                                                                    | -                                                                                                    |                                                                                                    |
| · · · L                                                                                                    | āroup 🔽                                                                                                    |                                                                                                    |
| An extension num                                                                                                    | ber that belongs to a grou                                                                                                    | up of people.                                                                                                    |
| Name                                                                                                    |                                                                                                    |                                                                                                    |
|                                                                                                    | the group as a caller or a                                                                                                    | n employee transferring a call internally                                                                                              |
| would say it, such                                                                                                    | as "Šales" or "Billing."                                                                                                    |                                                                                                    |
| Name:                                                                                                    |                                                                                                    |                                                                                                    |
| Accounting                                                                                                    |                                                                                                    | Record Name                                                                                                    |
|                                                                                                    | ng" may also be called "Ac                                                                                                    | other name, type the name below (optional).<br>.counting."<br>Alternate name 2:                                                        |
| For example, "Billir                                                                                                    | ng" may also be called "Ac                                                                                                    | counting."                                                                                                    |
| For example, "Billir<br>Alternate name 1:                                                                                                    | ng" may also be called "Ac                                                                                                    | counting."<br>Alternate name 2:                                                                                                    |
| For example, "Billir<br>Alternate name 1:<br>Billing                                                                                                    | ng" may also be called "Ac                                                                                                    | counting."<br>Alternate name 2:                                                                                                    |
| For example, "Billin<br>Alternate name 1:<br>Billing<br>Extension number a                                                                                                    | ng" may also be called "Ac                                                                                                    | Alternate name 2:                                                                                                    |
| For example, "Billing<br>Alternate name 1:<br>Billing<br>Extension number an<br>Extension number<br>105                                                                             | ng" máy also be called "Ac<br>nd password                                                                                                    | Alternate name 2:                                                                                                    |
| For example, "Billing<br>Alternate name 1:<br>Billing<br>Extension number an<br>Extension number<br>105<br>Directory listing                                                        | ng" máy also be called "Ac<br>nd password<br>:<br>Reset Password                                                                                               | Alternate name 2:                                                                                                    |
| For example, "Billing<br>Alternate name 1:<br>Billing<br>Extension number<br>105<br>Directory listing<br>O List this user an                                                        | ng" máy also be called "Ac<br>nd password<br>:<br>Reset Password<br>nd extension number in th                                                                  | Alternate name 2:<br>Payroll                                                                                                    |
| For example, "Billing<br>Alternate name 1:<br>Billing<br>Extension number<br>105<br>Directory listing<br>O List this user an                                                        | ng" máy also be called "Ac<br>nd password<br>:<br>Reset Password<br>nd extension number in th                                                                  | Alternate name 2:                                                                                                    |
| For example, "Billing<br>Alternate name 1:<br>Billing<br>Extension number<br>105<br>Directory listing<br>O inst list the<br>callers<br>O not list the                               | ng" máy also be called "Ac<br>nd password<br>:<br>:<br>Reset Password<br>nd extension number in th<br>user in the directory but a<br>user in the directory and | Alternate name 2:<br>Payroll                                                                                                    |
| For example, "Billing<br>Alternate name 1:<br>Billing<br>Extension number an<br>Extension number<br>105<br>Directory listing<br>O List this user an<br>O Do not list the<br>callers | ng" máy also be called "Ac<br>nd password<br>:<br>:<br>Reset Password<br>nd extension number in th<br>user in the directory but a<br>user in the directory and | Alternate name 2:<br>Payroll<br>Payroll<br>and directory accessible to external callers<br>allow the user to be accessible to external |

5. Click **OK** in the **New User** dialog box.

## **Recording User Names**

The name you have assigned to a user will be added to the directory and will be the name callers hear when they ask the Automated Receptionist to speak to a user. The recorded name can be changed by specifying a different name for the computer-generated speech, or by recording a sound file of your own through the phone handset.

The words that the Automated Receptionist will use to confirm a caller's request are not always the same as the user name or directory entry. For example, a caller may request to speak to "Ms. Margheim." However, you may want the Automated Receptionist to say "Diane Margheim" in confirmation, and the user name may be "Dr. Margheim".

*Note: Individual users may also change the spoken name or file used for their name through the Assistant software.* 

#### **Using Computer-Generated Speech**

Using Administrator you can listen to the computer-generated name for a user or change the name being spoken.

**Using Administrator** 

To edit or check the computer-generated user name, do the following.

- 1. Click the **Phone System** button.
- 2. In the **Tasks** pane, under **Users**, click **Edit user**. The **Select a user to edit** list opens.

| 🗿 Administrator - Select                                                          | × |
|-----------------------------------------------------------------------------------|---|
| Select a user to edit:                                                            |   |
| John Doe (100)<br>John Stevens (103)<br>Samantha Slade (101)<br>Spencer Lam (102) |   |
| OK Cancel <u>H</u> elp                                                            |   |

- 3. Click the name of the user you want to edit, and then click **OK**.
- 4. Click the **Identification** tab, if it is not displayed.
- 5. Click the Record Name... button. The Specify Spoken Name dialog opens.

| thoice, click the co              | utomated Receptionist will say<br>presponding Play button. | r this user's na | ame. To review each |
|-----------------------------------|------------------------------------------------------------|------------------|---------------------|
| Use computer-<br>Words to say:    | generated speech<br>John Stevens                           | Play             |                     |
| OUse audio reco                   | rded on a p <u>h</u> one                                   | Play             | Record New          |
| Use a prerecor<br>to the base uni | ded <u>s</u> ound file uploaded<br>it                      | Play             | Choose New Eile     |

- 6. Type the name callers will hear in the Words to say box.
- 7. Click Play to ensure recording quality.
- 8. When you have finished editing the spoken name, click OK.

**Note:** If you select Use computer-generated speech, Response Point automatically uses Microsoft Anna to record your sound files. If this text-to-speech program is not available, Response Point chooses another Microsoft TTS program that comes with your operating system, regardless of which TTS program you've manually specified in Windows.

#### **Recording Audio from a Phone**

If you are not satisfied with the computer-generated speech, you can specify that callers hear a recording after they ask to speak to a user. The recording is made from any phone extension on the AastraLink RP Solution.

To record an audio message from a phone, do the following.

- 1. Click the **Phone System** button.
- 2. In the Tasks pane, under Users, click Edit user.
- 3. Select the name of the user you want to edit and click OK.
- 4. Click the **Identification** tab, if it is not displayed.

5. Click the **Record Name...** button. The Specify Spoken Name dialog opens.

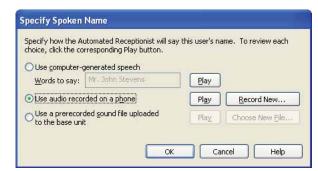

- 6. Click the Use audio recorded on a phone button.
- 7. Click the Record New button. The Record Audio Using a Phone window opens.

| Record                     | Audio Using a Phone                                                  | X |
|----------------------------|----------------------------------------------------------------------|---|
| Select th<br><u>U</u> ser: | e user to call for recording, and click Record.<br>Spencer Lam (102) | ~ |
| -                          | Record Play Stop                                                     |   |
|                            | OK Cancel Help                                                       |   |

8. Select your extension number to call for recording, and click Record.

Your phone rings and plays a message prompting for the name after the beep. Clearly say the user name, then click **Stop** on your computer.

Note: Hanging up will also stop the recording but you will hear the sound of the phone hanging up at the end of the recording.

- 9. Click Play to ensure recording quality.
- 10. When you are satisfied with the recording, click OK.
- 11. Click OK to close the Specify Spoken Name dialog.
- 12. Click OK once more to finish editing the user.

#### Using a Prerecorded Sound File

You may use an existing sound file if you prefer. The sound file needs to be recorded in a sound recording application such as Windows Sound Recorder, available in the Windows XP operating system. (Windows Vista includes a different recording capability. Review the documentation for Windows Vista to learn how to make recordings.)

When using a sound recording application to create sound files, use the PCM format and make sure that the sound files are 8 kHz, 16 bit, mono, WAV files. Likewise, you may find that the volume is too low. Adjust the volume to your liking in the sound recording application.

Note: Make sure that the sound file for your name does not exceed 10 seconds.

To upload a prerecorded sound file to the base unit, do the following.

- 1. Click the **Phone System** button.
- 2. In the Tasks pane, under Users, click Edit user.
- 3. Select the name of the user you want to edit and click OK.

- 4. Click the **Identification** tab, if it is not displayed.
- 5. Click the **Record Name...** button. The Specify Spoken Name dialog opens.

|                                                        | utomated Receptionist will say<br>rresponding Play button. | ' this user's na | me. To review each |
|--------------------------------------------------------|------------------------------------------------------------|------------------|--------------------|
| Use computer-                                          | generated speech                                           |                  |                    |
| Words to say:                                          | Mr. John Stevens                                           | Play             |                    |
| Use audio reco                                         | rded on a p <u>h</u> one                                   | Play             | Record New         |
| <ul> <li>Use a prerecor<br/>to the base uni</li> </ul> | ded sound file uploaded t                                  | Play             | Choose New Eile    |

- 6. Click the Use a prerecorded sound file uploaded to the base unit button.
- 7. Click Choose New File.
- 8. Browse to your .WAV file location, select the file you want to upload and click **Open**.
- 9. Click Play to ensure recording quality.
- 10. When you are satisfied with the recording, click OK.

Note: If you select a file that is not a sound file in the right format, an error message will be displayed.

| Microsof | ft Response Point Administrator 🛛 🛛 🛛 🛛 🛛 🛛                                                           |
|----------|----------------------------------------------------------------------------------------------------|
| 8        | This audio file is not in the correct audio format. The file must be an 8 kHz, 16-bit, mono WAV file. |
|          | ОК Нер                                                                                                |

Click OK to return to the Specify Spoken Name dialog.

- 11. Once you are finished click OK to close the Specify Spoken Name dialog.
- 12. Click **OK** once more to finish editing the user.

## **Editing Users**

You can edit a Response Point user at any time in the User Properties dialog box. You can also change settings such as enabling voicemail or setting initial call forwarding rules.

*Note:* Call forwarding rules can be changed by the phone user in the Assistant program.

To edit a Response Point user using Administrator, do the following.

- 1. Click the Phone System button.
- 2. In the **Tasks** pane, under **Users**, click **Edit user**. The **Select a user to edit** list opens.

| 🗿 Administrator - Select 🛛 👂                                                      | < |
|-----------------------------------------------------------------------------------|---|
| <u>S</u> elect a user to edit:                                                    |   |
| John Doe (100)<br>John Stevens (103)<br>Samantha Slade (101)<br>Spencer Lam (102) |   |
| OK Cancel <u>H</u> elp                                                            | ) |

- 3. Click the name of the user that you want to edit, and then click OK.
- 4. Click the **Identification** tab, if necessary, and change the options that are available for editing.
- 5. Make that changes that you want on the Voicemail and Call Forwarding tabs.
- 6. Click **OK** in the **User Properties** dialog box.

#### **Removing Users**

You may want to remove phone users from your system if they leave the company or you have made multiple entries for one phone user.

*Note:* You cannot remove users if they are assigned to a phone. You must first edit the phone to remove the user from it, and then remove the user from Administrator. For information on editing phones, see Editing a Phone on page 31.

To remove a Response Point user in Administrator, do the following.

- 1. Click the Phone System button.
- 2. In the Tasks pane, under Users, click Remove User.
- 3. Click the user that you want to remove, then click **OK**. a warning message opens before you delete the user.

| 🗿 Adm | inistrator - Microsoft Response Point 🛛 🔀                          |
|-------|--------------------------------------------------------------------|
|       | Are you sure that you want to remove user "John Stevens<br>(103)"? |
| Þ     | Yes No.                                                            |

4. Confirm that you want to remove the user by clicking Yes in the message box.

Note: If you remove a user who is the receptionist or operator you will have to assign a new user to that role. See Using a Receptionist or Operator on page 46 for more information.

When you add a phone you must physically connect the device to the LAN and a power source, as well as configure it using the **Configure Phone Wizard**.

To add a phone in Administrator, do the following.

- 1. Click the Phone System button.
- 2. In the **Tasks** pane, under **Phones**, click **Add Phone**. The **Configure Phone** wizard opens.

| Configure Phone          |                                                                                                    |
|--------------------------|----------------------------------------------------------------------------------------------------|
| Have you connect         | cted your phone?                                                                                                    |
| Before continuing the wi | zard, you must connect your phone to your office LAN.                                                                |
| Con alera                | 1) Using a network cable, connect the phone to your office<br>LAN by plugging the cable into the port labeled "LAN." |
| R                        | 2) Plug the phone into a power source.                                                                               |
| The phone is conne       | cted and plugged in                                                                                                  |
|                          | < <u>Rack</u> Next > Cancel Help                                                                                     |

3. Confirm that the phone is connected and plugged in, select the check box at the bottom of the **Have you connected your phone** page, and click **Next**. The **What phone do you want to add** page opens.

| Configure Phone                                                                                                    | × |
|----------------------------------------------------------------------------------------------------|---|
| What phone do you want to add?                                                                                                    |   |
| Phones found on the network:                                                                                                    | ٦ |
| Aastra Telecom Ltd 53i Revision 0 (00-08-5D-10-38-48): 192.168.77.6 - 2.1.1_rp.85<br>Aastra Telecom Ltd 51i Revision 0 (00-08-5D-10-75-E0): 192.168.77.9 - 2.1.1_rp.85 |   |
|                                                                                                    |   |
|                                                                                                    |   |
|                                                                                                    |   |
|                                                                                                    |   |
|                                                                                                    |   |
| What if the phone I expected to find is not listed? Refresh                                                                                                    |   |
|                                                                                                    |   |
|                                                                                                    |   |
| < Back Next > Cancel Help                                                                                                    |   |
|                                                                                                    |   |

4. Click the phone you just connected.

Note: If you do not see the phone that you just connected, click Refresh in the Tasks pane. If you still do not see the phone make sure the phone is connected to the LAN with a working cable. Unplug the phone from the power source, then plug it back in. After plugging in the phone you may need to wait at least sixty seconds before the phone is initialized and ready to be configured.

5. Click Next to display the Who will receive calls on this phone page.

| Configure Phone                                                                                                    |                                                |
|----------------------------------------------------------------------------------------------------|------------------------------------------------|
| Who will receive calls on this phone?                                                                                                    |                                                |
| Users who receive calls on this phone:                                                                                                    |                                                |
| Line 1*: Spencer Lam (102)                                                                                                    | Assign User<br>Remove User                     |
|                                                                                                    | Move User <u>U</u> p<br>Move User <u>D</u> own |
| * The user assigned in this position is the primary user of the phone.<br>may determine the caller ID for calls placed from the phone, when th<br>light is lit, and other behavior. See your phone documentation for inf | ne voicemail notification                      |
| < <u>B</u> ack <u>N</u> ext >                                                                                                    | Cancel <u>H</u> elp                            |

6. Click Assign User.

The Administrator-Select dialog opens.

| 🖀 Administrator - Select 🛛 👂                                                                                                    | K |
|----------------------------------------------------------------------------------------------------|---|
| Select a user who will receive calls on this phone:<br>Eleanor Huzar (100)<br>Estelle Wilson (102)<br>John Stevens (105)<br>Spencer Lam (101)<br>Steven Lee (104)<br>Warehouse (103) |   |
| New User                                                                                                    |   |
| OK Cancel <u>H</u> elp                                                                                                    | ] |

- 7. Select a user from the list, or add a new user by clicking **New User** and typing the correct information on the **Identification** tab. Click **OK** when finished.
- 8. Click Next to confirm your choice of phone user.

- 9. On the **What do you want to name this phone** page the name and owner of the phone have been filled in for you. You can change them both if you want.
- 10. Click Finish.
- 11. When the configuration process is complete, click Close.

The phone you have added will display the following screens (shown for models 6751i RP and 6753i RP)

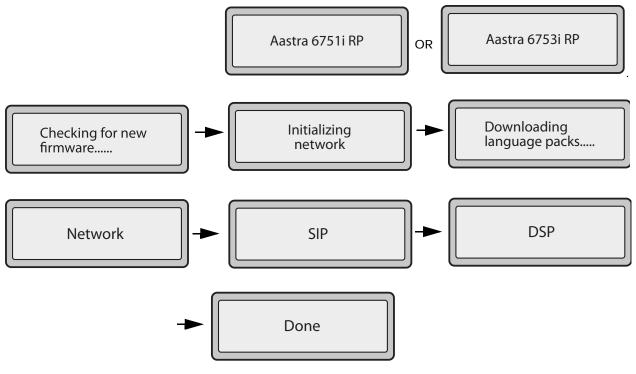

The user you have assigned to the phone will then display along with the extension number you selected.

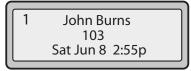

To change any of the information displayed on the phone screen, see *Editing a Phone* on page 31.

## **Adding Multiple Line Phones**

Multiple line phones allow you to assign different users to different phone lines. Model 6753i RP and 6757i CT RP phones have both hard lines (labelled on the keypad) and programmable keys you can make into additional phone lines.

*Note:* Programmable or soft key lines must be set in Microsoft Response Point Administrator and on the Aastra Web UI. The phone must then be restarted for the phone lines to become active.

To add a multiple line phone using the Administrator software, do the following.

- 1. Click the Phone System button.
- In the Tasks pane, under Phones, click Add Phone. The Configure Phone wizard opens.
- 3. Confirm that the phone is connected and plugged in, select the check box at the bottom of the **Have you connected your phone** page, and click **Next**. The **What phone do you want to add** page opens.
- 4. Select the phone you just connected and click Next.

Note: If you do not see the phone that you just connected, click Refresh in the Tasks pane. If you still do not see the phone, make sure that the phone is connected to the LAN. Unplug the phone from the power source, then plug it back in. After plugging in the phone, you may need to wait at least sixty seconds before the phone is initialized and ready to be configured.

The Who will receive calls on this phone page opens.

| Line 1*: Warehou<br>Line 2 : Estelle W<br>Line 3 : Steven L                                                                                                    | 'ilson (102)                         |                |                | <u>A</u> ssign User<br><u>R</u> emove User                           |
|----------------------------------------------------------------------------------------------------|--------------------------------------|----------------|----------------|----------------------------------------------------------------------|
| Line 4+ : John St<br>Line 5+ : <unass<br>Line 6+ : <unass<br>Line 7+ : <unass<br>Line 8+ : <unass<br>Line 9+ : <unass< th=""><th>igned&gt;<br/>igned&gt;<br/>igned&gt;<br/>igned&gt;</th><th></th><th></th><th>Move User <u>U</u>p<br/>Move User <u>D</u>own</th></unass<></unass<br></unass<br></unass<br></unass<br> | igned><br>igned><br>igned><br>igned> |                |                | Move User <u>U</u> p<br>Move User <u>D</u> own                       |
|                                                                                                    |                                      |                |                |                                                                      |
|                                                                                                    | e caller ID for calls                | placed from th | ie phone, when | e. Which user is primary<br>the voicemail notificatio<br>nformation. |

5. Click **Assign User** to select an existing user, and click **OK**. (To add a new user, click **New User** at the bottom of the **Administrator - Select** dialog box and type the correct information on the **Identification** tab.)

*Note:* Lines marked with + require activation on the Web UI followed by restarting the phone. See Activating phone lines on the Web UI on page 29 to finish adding these lines.

- 6. Click Next.
- 7. On the **What do you want to name this phone** page the name and owner of the phone have been filled in for you. You can change them both if you want.
- 8. Click Finish.
- 9. When the configuration process is complete, click Close.

#### Activating phone lines on the Web UI

If you are using more than 2 phone lines on model 6753i RP or more than 3 lines on model 6757i CT RP, activation is a two-step process. You must first assign the lines in the Administrator software, and then activate the extra lines on the Web UI and restart the phone. This final Web UI activation and restart can be done by the end-user of the phone or the system administrator. An administrator account is not required to activate phone lines on the Web UI.

*Note:* For more information on the Web UI interface, see Using the Aastra Web UI on page 56.

To activate additional phone lines on the WebUI using the Administrator software, do the following.

- 1. From within the Administrator software, click the Phone System button.
- 2. In the **Tasks** pane, under **Phones**, click **Edit Phone**. The **Select the phone you want to edit** list opens.
- 3. Click the phone that you want to edit, then click **OK**. The **Confirm the identity of the phone** dialog opens.

| Configure Phone                    | E .                                                          |
|------------------------------------|--------------------------------------------------------------|
| Confirm the identity o             | of the phone                                                 |
| Use the following information to r | make sure that you have selected the correct phone.          |
| Phone name:                        | Warehouse phone                                              |
| Manufacturer:                      | Aastra Telecom Ltd                                           |
| Model:                             | 6757iCT RP                                                   |
| Firmware version:                  | 2.1.1_rp.111                                                 |
| MAC address:                       | 00-08-SD-10-CB-47                                            |
| Network address (IP address):      | 192.168.0.103                                                |
|                                    | information about or set advanced properties of this device. |
| <u>A</u> dvanced                   |                                                              |
|                                    | < Back Next > Cancel Help                                    |

- 4. Click Advanced... to open the Aastra Web UI in your web browser.
- 5. At the prompt, enter your username and password, then click **OK**.

Note: For an administrator, the default username is "admin" and the password field is "22222". For a user, the default username is "user" and the password field is left blank. Either account type allows you to configure extra lines.

The Network Status window opens for the IP phone you are accessing.

| AASTRA                       |                       |                       |         | 6757ICT RP       |
|------------------------------|-----------------------|-----------------------|---------|------------------|
| earen (ea                    |                       |                       |         | Leg Off          |
| States<br>Bystem Information | Network Status        |                       |         |                  |
| Operation                    | Network Status        |                       |         |                  |
| User Password                | Attribute             | LAN Pert              | PC Port |                  |
| Phòne Lock                   | Link State            | Up                    | Down    |                  |
| Bofferys and IML             | Negotiation           | Auto                  | Auto    |                  |
| Handset Keys                 | Speed                 | 100Mbosi              | 1000000 |                  |
| Directory                    | Duplex                | Half                  | Half    |                  |
| Elesic Settings              |                       |                       |         |                  |
| Posterances                  | MAC Address           | 00-00-50-10-08-47     |         |                  |
| Advanced Settings            |                       |                       |         |                  |
| Network                      | Hardware Information  |                       |         |                  |
| Olobal SIP                   | Attribute             | Value                 |         |                  |
| Line 1                       | Plaform               | 6757/CT RP Revision 0 |         |                  |
| Line 2                       |                       |                       |         |                  |
| Line 3                       | Firmware Information  | 0.00                  |         |                  |
| Line 5                       | Atteiteste            | Vahae                 |         |                  |
| Line 6                       | Firmware Version      | 21.1_m15              |         |                  |
| Line 7                       | Firmware Release Code | BIP                   |         |                  |
| Line B                       | Boot Version          | 211_m57               |         |                  |
| Line 9                       | Date/Time             | Mar 8 2008 02:26:43   |         |                  |
| Action URI                   |                       |                       |         |                  |
| Configuration Server         |                       |                       |         |                  |
| Firmware Upidate             |                       |                       |         |                  |
|                              |                       |                       |         |                  |
| Copyright @ 2068 Aastra      | Taskasiasias ( Imbad  |                       |         | Customer Support |
| Copyrigin w 2000 Autora      | recimplogies climited |                       |         | Contomes Support |

#### For Model 6757i CT RP

If you are using a Model 6757i CT RP phone, continue as follows.

- 1. Select Softkeys and XML on the left menu
- 2. Choose where the line will appear and click the **Bottom Keys** tab (lower 6 programmable keys) or **Top keys** tab (upper 6 programmable keys).

| _   | <b>tkeys C</b><br>Bottom Ke |   | ·         |       |     |   |            |            |          |            |      |
|-----|-----------------------------|---|-----------|-------|-----|---|------------|------------|----------|------------|------|
| Key | Туре                        |   | Label     | Value | Lin | 0 | ldle (     | Connected  | Incoming | Outgoing   | Busy |
| 1   | Speeddial                   | v | Operator  | 0     | 1   | × |            | <b>v</b>   | 1        |            | ☑.   |
| 2   | Speeddial                   | ¥ | VoiceMail | 880   | 1   | ¥ | <b>V</b>   | <b>V</b>   | <b>V</b> | <b>v</b>   |      |
| 3   | Line                        | v | Line 4    |       | 4   | v | 1          | 1          | <b>V</b> | <b>V</b>   |      |
| 4   | None                        | × |           |       | 1   | V | <b>v</b> * | <b>v</b> * | <b>*</b> | <b>v</b> * | 4    |
| 5   | None                        | v |           |       | 1   | 4 | 1          | <b>V</b>   | 1        | 1          |      |

3. For the chosen key, set the **Type** to Line and make sure the number in the **Line** column matches the line you assigned in the Administrator software. Enter a name such as "Line 4" in the label column for display on the phone beside the new line button.

Note: Model 6757i CT RP allows up to 9 lines in total, 3 on the keypad and 6 on the softkeys set through the Aastra Web UI.

4. Click Save Settings to save the line assignment.

5. Click **Reset** on the left menu, then click the **Restart** button. A window opens confirming the phone restart.

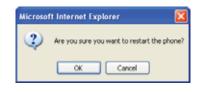

*Note: Restarting a phone disrupts service to the phone. Check that the phone is not in use before restarting.* 

6. Click **OK to** restart the phone. The phone line is now configured.

Note: Make sure the line has been assigned in the Administrator software, configured on the Web UI, and the phone has been restarted. Phone lines will only work once all three steps have been completed.

#### For Model 6753i RP

If you are using a Model 6753i RP phone, continue as follows.

1. Select Programmable Keys on the left menu.

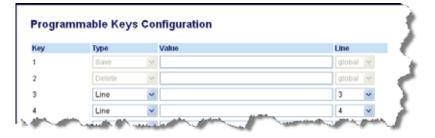

2. Choose where the line will appear and set the **Type** to Line. Make sure the number in the **Line** column matches the line you assigned in the Administrator software.

Note: Model 6753i CT RP allows up to 6 lines in total, 2 on the keypad and 4 on the programmable keys set through the Aastra Web UI.

- 3. Click Save Settings to save the line assignment.
- 4. Click **Reset** on the left menu, then click the **Restart** button. A window opens confirming the phone restart.

*Note: Restarting a phone disrupts service to the phone. Check that the phone is not in use before restarting.* 

5. Click **OK to** restart the phone. The phone line is now configured.

Note: Make sure the line has been assigned in the Administrator software, configured on the Web UI, and the phone has been restarted. Phone lines will only work once all three steps have been completed.

## **Editing a Phone**

You can change who is assigned to a phone, the phone owner, and the phone name by editing a phone in Administrator.

To edit a phone using the Administrator software, do the following.

- 1. Click the Phone System button.
- 2. In the **Tasks** pane, under **Phones**, click **Edit Phone**. The **Select the phone you want to edit** list opens.

| a Administrator - Select            | X |
|-------------------------------------|---|
| Select the phone you want to edit:  |   |
| John Doe phone<br>Spencer Lam phone |   |
|                                     |   |
|                                     |   |
|                                     |   |
| <u>L</u>                            |   |
| OK Cancel <u>H</u> elp              |   |
|                                     |   |

- 3. Click the phone that you want to edit, then click **OK**. Some pages of the Configure Phone Wizard will be displayed, starting with **Confirm the identity of the phone**. If the options are unavailable, click **Next**.
- 4. Make any changes that you want on the **Who will receive calls on this phone** page, including changing the primary user of the phone and adding a new user.
- 5. On the **What do you want to name this phone** page, change the name if you want to do so.
- 6. Click Finish.
- 7. When the configuration process is complete, click Close.

The changes you have made will display on the phone screen once it has finished restarting. The phone will not be available for use during the restarting process.

## **Removing a Phone**

You can remove a phone from the phone system. Removing a phone does not change the settings on the phone itself; however, the base unit will no longer recognize the phone, and it must be reconfigured if you add it to the phone system again.

**Note:** If you just want to move a phone to another location, do not remove the phone through Administrator; just unplug it instead. The phone configuration is maintained by the base unit so that when it is plugged back in, the phone is registered with the base unit as before. No additional configuration is needed.

To remove a phone from your AastraLink RP Solution, use Administrator to do the following.

- 1. Click the **Phone System** button.
- 2. In the **Tasks** pane, under **Phones**, click **Remove Phone**. The **Select the phone you want to remove** list opens.

| 🗿 Administrator - Select 🛛 🚺         | × |
|--------------------------------------|---|
| Select the phone you want to remove: |   |
| John Doe phone                       |   |
| Spencer Lam phone                    |   |
|                                      |   |
|                                      |   |
|                                      |   |
| , <u>u</u>                           |   |
| OK Cancel Help                       | 5 |
| OK Cancel <u>H</u> elp               |   |

3. Click the phone that you want to remove, then click **OK**. A warning opens, allowing you to change your mind.

| 🕘 A dm | inistrator - Microsoft Response Point 🛛 🔀                                                                                                    |
|--------|----------------------------------------------------------------------------------------------------|
|        | Are you sure you want to remove phone "John Doe phone"? The<br>phone will not be able to place or receive calls through the<br>phone system. |
| Þ      | Yes No.                                                                                                    |

4. Confirm that you want to remove the phone by clicking Yes in the message box.

You can use traditional phone service with Response Point for inbound and outbound calls, using hard-wired analog lines to connect your business to the worldwide phone system. You can also use VoIP internet phone services with Response Point.

## Adding Gateways (Analog Phone Services)

To set up a hard-wired phone service, you need an AastraLink RP 540 Gateway, which translates the analog signal coming from the landline phone line to the AastraLink RP Solution. Likewise, it takes the outgoing digital signals from the phone system and translates them to analog signals that can be sent over landlines.

*Note:* Once a landline is connected through the AastraLink RP Solution, you must dial the prefix 8 or 9 (whichever you select) to call external numbers through the gateway.

Add phone service using a gateway do the following.

- 1. Click the Phone System button.
- 2. In the **Tasks** pane, under **Voice Services**, click **Add Voice Service**. The **Add Voice Service** window opens.

| Web | at type of voice service do you want to add?                                                                                                    |
|-----|----------------------------------------------------------------------------------------------------|
| ۲   | Analog service that connects through a phone line adapter                                                                                                    |
|     | Choose this option for any voice service that needs extra hardware. This<br>can include traditional phone service or VoIP service that came with a<br>device to convert between analog and digital signals. |
| 0   | <u>VoIP</u> service that connects through the Internet only                                                                                                    |
|     | Choose this option for any VoIP service that does not need extra<br>hardware. Administrator will attempt to retrieve a list of recommended<br>VoIP service providers from the Internet.                     |
|     | hardware. Administrator will attempt to retrieve a list of recommended                                                                                                    |

3. Click the **Analog Service** option, and click **OK**. The **Configure Analog Phone Service** wizard opens.

| 🗿 Co | nfigure Analog Phone Se                                 | rvice                                                                                                    | X |
|------|---------------------------------------------------------|----------------------------------------------------------------------------------------------------|---|
|      | Have you connec                                         | ted the phone line adapter?                                                                                                    |   |
|      | Before continuing the wiz<br>line and to your office LA | ard, you must connect your phone line adapter to the phone N.                                                                                                    |   |
|      |                                                         | <ol> <li>Using a phone cord, connect the adapter to the phone<br/>line by plugging the cord into a phone jack and into the port<br/>labeled "Line" or "FXO."</li> </ol> |   |
|      | 11 1 1 1 1 1 1 1 1 1 1 1 1 1 1 1 1 1 1                  | <ol> <li>Using a network cable, connect the adapter to your office<br/>LAN by plugging the cable into the port labeled "LAN" or<br/>"Ethernet."</li> </ol>              |   |
|      | and and                                                 | 3) Plug the adapter into a power source.                                                                                                    |   |
|      | ☑ The phone line adap                                   | ter is connected and plugged in                                                                                                    |   |
|      |                                                         | < Back Next > Cancel Help                                                                                                    |   |

4. Click Next, and select the phone line adapter (AastraLink RP 540 Gateway) you are adding to the network.

| 2 Configure Analog Phone Service                                                                                  | ×  |
|----------------------------------------------------------------------------------------------------|----|
| Through which adapter do you want to add analog service?                                                          |    |
| Phone line adapters found on the network:<br>Asstra Telecom Ltd RP540 (00-D0-E9-01-4E-4A): 192.168.0.186 01.04.02 | ٦  |
|                                                                                                    |    |
|                                                                                                    |    |
|                                                                                                    |    |
|                                                                                                    |    |
| What if the adapter I expected to find is not listed? Refresh                                                     |    |
|                                                                                                    |    |
|                                                                                                    | -1 |
| < Back Next > Cancel Help                                                                                         | -  |

5. Click Next, and select the properties of the analog service lines connected to the AastraLink RP 540 Gateway. Enter a description for each line, such as the local phone number and area code. If you want to block outbound calls through a phone line, che ck the Block Outbound Calls box for that line.

| 9995551212<br> | PSTN 1 |
|----------------|--------|
|                |        |
|                | PSTN 2 |
|                | PSTN 3 |
|                | PSTN 4 |
|                |        |
|                |        |
|                |        |
|                | TN 4   |

6. Click **Next** to choose the prefix used to access analog service.

*Note:* If only analog service is configured, only the prefix 9 is available. If both analog and VoIP services are configured, you can select which uses the prefix 9 and which uses the prefix 8.

- 7. Click **Next** and enter a name for your gateway. Ensure that the name you choose distinguishes the AastraLink RO 540 Gateway from others on the network.
- 8. Click Finish to complete configuration of your analog voice service.

#### **Adding VoIP Phone Services**

To set up a VoIP internet service, you can enter your account information directly into the Response Point Administrator software.

If you have VoIP service that comes with hardware, the digital VoIP signal is likely being changed to an analog signal by the hardware. In this case Response Point considers your VoIP service analog, and cannot add it in the same manner.

*Note:* Once VoIP service is connected through the AastraLink RP Solution, you must dial 8 or 9 (whichever you select) to call external numbers through the VoIP service.

Add an internet VoIP phone service as follows.

- 1. Click the **Phone System** button.
- 2. In the **Tasks** pane, under **Voice Services**, click **Add Voice Service**. The **Add Voice Service** window opens.

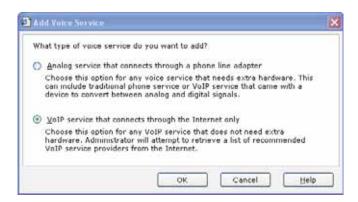

3. Click the **VoIP** option, and click **OK**. The **Configure VoIP Service Provider** Wizard opens.

Note: You must be using a VoIP service provider that supports Microsoft Response Point. a list of compatible service providers is available on the Microsoft Response Point website.

4. Follow the prompts to enter your VoIP service provider and account information, and click **Finish** to complete the configuration of your VoIP phone service.

# **Editing Voice Services**

Once a voice service (analog or VoIP) is configured, it can be edited as required using the Administrator software.

To edit an existing service, do the following.

- 1. Click the Phone System button.
- 2. In the **Tasks** pane, under **Voice Services**, click **Edit Voice Service** and select the service that you want to edit.
- 3. Complete the steps of the Configure Voice Service Wizard, and click Finish.

# **Removing Voice Services**

Once a voice service (analog or VoIP) is configured, it can be removed using the Administrator software.

To remove an existing service, do the following.

- 1. Click the Phone System button.
- 2. In the **Tasks** pane, under **Voice Services**, click **Remove Voice Service** and select the service that you want to remove.

3. A confirmation window opens. Ensure you have selected the voice service you want to remove, and click **Yes**.

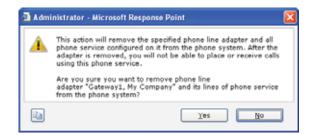

*Note: Once you remove a voice service you cannot undo your action, and the settings for the removed service are not saved.* 

4. A message confirming removal of the voice service opens.

Once you have added phones and users to your system, there are a variety of options you can change if you choose to, such as the system date and time, and the email server to use for sending voicemail attachments.

# Setting the Date and Time

You can change the date and time of the base unit clock, which appear on the Base Unit page. The date and time display can be used to identify backups and other activities on the base unit. The display is refreshed from the base unit clock periodically. At any given time, it may not match the base unit clock precisely.

You can also specify a new time zone for the base unit, if necessary, and specify whether you want to manually or automatically adjust the time for changes such as daylight savings.

*Note:* When you confirm the changes that you want to make, the base unit will restart, which could take several minutes. Notify users that incoming calls will not get through and active calls may be disconnected when the base unit restarts.

To change the date and time on the base unit, do the following.

- 1. Click the **Base Unit** button.
- 2. Click Change Date and Time under the heading Properties.

| Change Date and The Set the time on the    | me on Base Unit<br>base unit to the follow | ing value.                         |
|--------------------------------------------|--------------------------------------------|------------------------------------|
| Month:<br>March V<br>H <u>o</u> ur:<br>9 V | Day:<br>24 V<br>Mi <u>n</u> ute:<br>54 V   | Year:<br>2008 V<br>Second:<br>25 V |
| Time <u>z</u> one:<br>(GMT-04:00) Atlant   | ic Time (Canada)                           |                                    |
| ✓ <u>A</u> utomatically ac                 | ljust clock for daylight                   | savings changes                    |
|                                            | ОК                                         | Cancel <u>H</u> elp                |

3. In the **Set Date and Time on Base Unit** dialog box, select the options that you want and click **OK**.

Note: The values in the base unit date and time options initially reflect the current settings from the base unit. Because these settings are not updated in real time when the dialog box is open, they will not match the base unit's current date and time for long.

A warning opens, indicating the base unit will restart if you continue.

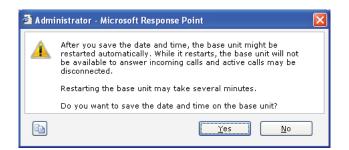

4. Click Yes to save the date and time, and restart the base unit.

| 🕘 Admi | inistrator - Microsoft Response Point                                |
|--------|----------------------------------------------------------------------|
| 1      | Administrator saved the date and time on the base unit successfully. |
|        | OK                                                                   |

#### 5. Click OK.

*Note: The time on all system components, such as phones, will take a few minutes to change.* 

# **Configuring the Email Server**

Configuring an email server allows you to set up voicemail so that voice messages can be sent as attachments via email. The email address you specify will display as the sender for all voicemail message attachments sent by Response Point.

*Note:* Before configuring the email server, you'll need to establish a high-speed Internet connection with an Internet service provider.

To configure the email server using Administrator, do the following.

- 1. Click the **Base Unit** button.
- 2. In the Tasks pane, under Properties, click Configure E-Mail Server.

| 🗿 Configure E-Mail Server 🛛 🔀                                                                                  |
|----------------------------------------------------------------------------------------------------|
| Enter information that the e-mail server should use when sending voice messages as e-mail attachments.         |
| Note that you must also configure a user's voicemail settings for that user to<br>receive voicemail in e-mail. |
| ✓ <u>A</u> llow sending voicemail in e-mail                                                                    |
| Server Information                                                                                             |
| Outgoing e-mail server SMTP:unknown.com                                                                        |
| Server port number: 25                                                                                         |
| This server reguires a secure connection (SSL)                                                                 |
| User Information                                                                                               |
| E-mail address: Voicemail@aastra.com                                                                           |
| Logon Information                                                                                              |
| Onnect to the server anonymously                                                                               |
| O Co <u>n</u> nect to the server as the following user                                                         |
| User name:                                                                                                    |
| Password:                                                                                                    |
|                                                                                                    |
| OK Cancel <u>H</u> elp                                                                                         |

- 3. In the **Configure E-Mail Server** dialog box, select options or enter information as appropriate, and click **OK**.
- 4. To verify that the server name and connection information is correct, configure your user account in the Assistant program to send voice messages as email attachments.
- 5. Call your own extension number from another phone, and leave a voice message for yourself.
- 6. Open your email program, and verify that you received it.
- 7. Double-click the WAV file to hear your test message.

Note: If you do not receive the email message with attached voicemail file, check the event log to see if there was a failure in connecting to the email server or sending email. Also, check the junk email folder in your email program to make sure the message wasn't filtered as spam. It may be necessary to add the sending email address to your "safe sender" list.

# Setting Parked Call Music

Configuring Parked Call Music helps add a professional touch while filling the silence for callers waiting in park. Using a custom feed, you can broadcast the music you prefer, promotional materials, or other important messages you want callers to hear. Attach a cable from an analog audio source, such as a radio, CD player, or other sound device, to the audio jack on the Aastralink RP 500 Base Unit.

A custom feed plays on a continuous cycle, without a definite beginning or ending. When you park a call, the caller will hear the audio file from where it is currently playing, not from where the audio file begins. Therefore, callers waiting in park hear the same thing at the same time.

## Using the default built-in Parked Call Music audio file

To configure the built-in audio file to play while a call is parked, do the following.

- 1. Click the **Base Unit** button.
- 2. Click Configure Park Music under the heading Properties.

| specify the | music or a  | audio to pla | when a ca      | ill is parked | i. |  |
|-------------|-------------|--------------|----------------|---------------|----|--|
| • Play the  |             |              |                |               |    |  |
|             | ut connecte |              | io jack on the | base unit     |    |  |
| Inpyti      | Stores      | 19           |                |               |    |  |
|             |             |              |                |               |    |  |

3. Click Play the default music and click OK to complete the configuration.

#### Using an external music source for Parked Call Music

To configure external music to play while a call is parked, do the following.

- 1. Use an appropriate cable to connect your radio, CD player, or other sound device to the analog jack marked with a microphone **a** on the base unit.
- 2. Click the **Base Unit** button.
- 3. Click Configure Park Music under the heading Properties.

| Configure Park Music                                                                                                    | X              |
|----------------------------------------------------------------------------------------------------|----------------|
| Specify the music or audio to play<br>Play the gefault music<br>glay input connected to the audio<br>Input: Stereo<br>Yolume: S<br>Yolume: S<br>Yolume: S<br>Stereo S<br>Yolume: S<br>Stereo S<br>Yolume: S<br>Stereo S<br>Stereo S<br>Stere |                |
|                                                                                                    | OK Cancel Help |

- 4. Click Play input connected to the audio jack on the base unit.
- 5. In the **Input list**, select Mono or Stereo, depending on the sound device you're using. (Radios are usually mono; CD players are usually stereo.)
- 6. In the **Volume list**, adjust the setting to the appropriate level.

*Note: To prevent distortion and improve the signal-to-noise ratio of the incoming audio, adjust the volume on the analog audio source to a medium setting.* 

7. Click **OK** to complete the configuration.

You can specify a number of settings to control how employees initially receive voicemail messages, including whether they'll listen to messages on their phones or receive them as attachments to email (or both), as well as how callers will be greeted.

To change voicemail settings using Administrator, do the following.

- 1. Click the Phone System button.
- 2. In the Tasks pane, under Users, click Add User or Edit User, as appropriate.
- 3. Click the Voicemail tab and select the options that you want to change.
- 4. Click **OK** in the User Properties dialog box.

*Note: Voicemail settings can also be changed by users through the Assistant software.* 

# **Using the Automated Receptionist**

Incoming calls may be routed directly to one or more phones, or answered by the Automated Receptionist.

The Automated Receptionist Plan is useful if you want an automated voice, called the Automated Receptionist, to answer calls and transfer them accordingly. Occasionally, a caller may want to speak to a person instead of the automated voice, or the Automated Receptionist may not be able to recognize what a caller is saying. It is good idea to specify a user as the operator charged with handling these situations.

To specify an Automated Receptionist Plan using Administrator, do the following.

- 1. Click the Call Routing button.
- 2. In the Tasks pane, click Choose How to Answer Calls.

| 🖹 Choo | se How to Answer Calls                                                                                                    |
|--------|----------------------------------------------------------------------------------------------------|
| How    | do you want Response Point to answer incoming calls?                                                                                                    |
| (      | Automated Receptionist Plan: the Automated Receptionist answers and routes incoming calls                                                                     |
|        | ) Receptionist Plan: a person in the organization answers and routes incoming calls                                                                           |
|        | User <u>w</u> ho receives incoming calls:                                                                                                    |
|        | Eleanor Huzar (100) 🗸                                                                                                    |
| -      | re answered.<br>is the operator?                                                                                                    |
|        | Assign an <u>o</u> perator                                                                                                    |
|        | User who receives operator calls:                                                                                                    |
|        | Eleanor Huzar (100)                                                                                                    |
|        | Calls will be transferred to the specified user when a caller asks to speak to the<br>operator or when the Automated Receptionist cannot understand a caller. |
|        |                                                                                                    |

3. Click the Automated Receptionist Plan.

4. Click Assign an operator, and then select the person who will perform this role.

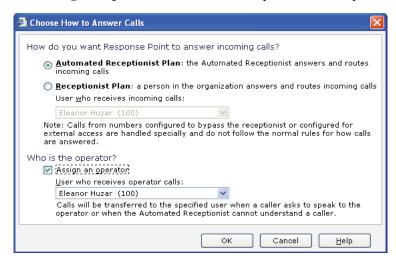

5. Click OK.

# **Using Advanced Automated Receptionist Features**

Once you have selected the Automated Receptionist plan, there are a variety of options to configure, such as the greeting and prompts used, and whether your directory should be made available to outside callers.

#### **Configuring the Automated Receptionist**

To configure Automated Receptionist properties using Administrator, do the following.

- 1. Click the Call Routing button.
- 2. In the Tasks pane, click Configure Automated Receptionist Properties.
- 3. Specify the options you want, including enabling the directory and configuring prompts for the Automated Receptionist to use.
- 4. Click OK.

#### **Choosing the Automated Receptionist Greeting and Prompt**

How the Automated Receptionist greets and prompts people is important, because callers hear these greetings every time they call your business.

To select the welcome greeting and opening prompt using Administrator, do the following.

- 1. Click the **Call Routing** button.
- 2. In the Tasks pane, click Configure Automated Receptionist Properties.

| Configure Automated Receptionist Properties                                                                    |                                 |
|----------------------------------------------------------------------------------------------------|---------------------------------|
| Directory                                                                                                    |                                 |
| Callers can ask for a directory of users and their ext                                                         | ension numbers                  |
| Statements                                                                                                    |                                 |
| Enable a statement by selecting the check box, and clic<br>Automated Receptionist will say for that statement. | k Configure to specify what the |
| ✓ <u>₩</u> elcome greeting                                                                                     | Configure                       |
| Please say the name of the person or group                                                                     | Configure                       |
| Answer to "What are your hours?"                                                                               | Configure                       |
| Answer to "What is your location?"                                                                             | Configure                       |
| Answer to "What is your fax number?"                                                                           | Configure                       |
|                                                                                                    |                                 |
| OK                                                                                                    | Cancel <u>H</u> elp             |

- 3. Select the Welcome greeting check box.
- 4. Click **Configure**, and decide whether you want to use the default greeting, record a custom greeting, or upload a sound file with the greeting that you want.
- 5. When you're finished specifying the greeting, click OK.
- 6. Click **Configure** to record the **Please say the name of the person or group** prompt, which is required so that Response Point can detect the answers from callers. This opening prompt is played immediately after the welcome greeting.
- 7. When you're finished specifying the prompt, click **OK**.
- 8. When you're satisfied with both the welcome greeting and opening prompt, click **OK** in the **Configure Automated Receptionist Properties** dialog box.

# **Configuring Bypass Receptionist**

Using Bypass Receptionist allows callers to reach an extension number directly when they phone in. Employees can configure phone numbers to bypass the receptionist using the Assistant program. Otherwise, all other calls are handled by the specified call routing plan.

The table of phone numbers and users is sorted first by conflicts. For example, if two employees have used Bypass Receptionist for the same incoming phone number, these conflicts are grouped together at the top of the table. You need to inform users of conflicts and resolve them, since only one phone user can use the bypass receptionist for a given number.

Non-conflicting phone numbers are sorted in numerical order. To sort the table by user, click **Go directly to this user**.

To configure the Bypass Receptionist feature using Administrator, do the following.

- 1. Click the Call Routing button.
- 2. In the Tasks pane, click Configure Bypass Receptionist.

| Configure Bypass Reception                    | nist                                                                                                    | ×                   |
|-----------------------------------------------|----------------------------------------------------------------------------------------------------|---------------------|
|                                               | nist, Response Point can route calls fro<br>passing the call routing plan. Users can<br>mbers using Assistant. |                     |
| Allow calls to bypass the r<br>Phone numbers: | eceptionist based on the caller ID phon                                                                        | e number            |
| <u>Calls from this number</u>                 | Go directly to this user                                                                                       | Conflict +          |
| 999-123-1111                                  | Eleanor Huzar (100)                                                                                            | <u>A</u>            |
| 999-123-1111                                  | Estelle Wilson (102)                                                                                           | Δ                   |
| 999-321-3333                                  | Estelle Wilson (102)                                                                                           |                     |
|                                               |                                                                                                    |                     |
| L                                             | ОК                                                                                                    | Cancel <u>H</u> elp |

- 3. Select the Allow calls to bypass the receptionist based on the caller ID phone number check box.
- 4. Note any conflicts, and notify employees that they need to resolve who gets a direct call. Only one person can receive calls from a number configured with the Bypass Receptionist. (Likewise, you might see conflicts because an outside number has been designated for External Access.)
- 5. Click **OK** to complete the configuration.

# Using a Receptionist or Operator

If you have a full-time receptionist who answers the phone, you will want to specify the Receptionist Plan in Administrator.

Even when using the Automated Receptionist plan, it is important to choose an operator. The operator is the person calls will be forwarded to when callers want to speak to a person, or when Response Point has trouble understanding a request.

#### Using the Receptionist Plan

The Receptionist Plan is useful for your office if you want a person to answer calls and transfer them accordingly.

To specify a Receptionist Plan using Administrator, do the following.

- 1. Click the **Call Routing** button.
- 2. In the Tasks pane, click Choose How to Answer Calls.

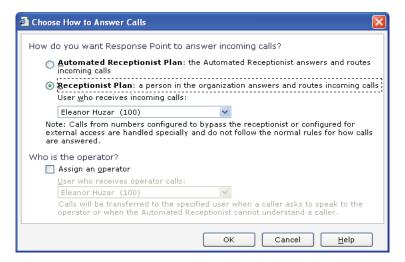

- 3. Click the **Receptionist Plan**, and then select the person who will receive incoming calls.
- 4. Click OK.

Note: You can customize this plan by specifying call forwarding for the user you've specified as receptionist. For instance, you can edit the user properties of the receptionist so that calls are forwarded to another employee, or to the Automated Receptionist when that person can't answer the phone.

#### **Using an Operator**

An operator differs from a receptionist, and is only sent calls when a caller wants to speak to a person instead of the automated voice, or the Automated Receptionist doesn't recognize what a caller is saying.

To specify an operator using Administrator, do the following.

- 1. Click the **Call Routing** button.
- 2. In the Tasks pane, click Choose How to Answer Calls.
- 3. Click Automated Receptionist Plan.

| Choose How to Answer Calls                                                     | E                                                                                         |
|--------------------------------------------------------------------------------|-------------------------------------------------------------------------------------------|
| How do you want Response Point to a                                            | inswer incoming calls?                                                                    |
| Automated Receptionist Plan: t<br>incoming calls                               | the Automated Receptionist answers and routes                                             |
| <u>Beceptionist Plan</u> : a person in th                                      | e organization answers and routes incoming calls                                          |
| User <u>m</u> ho receives incoming calls:                                      |                                                                                           |
| Eleanor Huzar (100)                                                            | ~                                                                                         |
| external access are handled specially<br>are answered.<br>Who is the operator? | and do not follow the normal rules for how calls                                          |
| Assign an operator                                                             |                                                                                           |
| User who receives operator calls:                                              |                                                                                           |
| Spencer Lam (101)                                                              |                                                                                           |
| abaucai caul (ToT)                                                             | *                                                                                         |
| Calls will be transferred to the spe-                                          | cified user when a caller asks to speak to the<br>eceptionist cannot understand a caller. |

4. Click Assign an operator, and select the person who will perform this role.

*Note: You may want to set up call forwarding for the user that you specify as the operator.* 

# Simultaneous Ringing/Ringing Groups

The Multiple Phones Ring Plan is a manually configured plan that allows many or all phones to ring when there is an incoming call. You can choose the Multiple Phones Ring Plan for your office if the following is true:

- Your receptionist is unavailable to answer the phone a significant part of the time.
- You don't have a dedicated receptionist.
- There is a group of people who are assigned the task of answering incoming calls.
- Incoming phone calls are answered by the person who is available or gets to the phone first.

This plan usually involves some sort of social agreement among coworkers. For example, if the receptionist doesn't pick up an incoming call in three rings, someone else will answer one of the other phones that are ringing.

In order to set up a Multiple Phones Ring Plan in your office using Administrator you must first create a job-role user, for example, called "Receptionist." This user conceptually represents all of the people who perform the role of receptionist. Then, assign the "Receptionist" user to the phone of each person who performs that role, and set the "Receptionist" to answer incoming calls.

For example, Rene and Diane are assigned to answer phones in the office. You do the following:

- Create a user named "Receptionist
- Assign "Receptionist" as a user on Rene's phone so that it has two users: "Rene" and "Receptionist."
- Assign "Receptionist" as a user on Diane's phone in addition to the user "Diane."
- On the Calling Routing page, you can then specify that the "Receptionist" user receive incoming phone calls.

Now when calls are sent to the "Receptionist" user, both Rene's and Diane's phones ring because "Receptionist" is assigned to both phones.

#### Setting up a Job-Role User

To set up a Multiple Phones Ring Plan using a job-role user in Administrator, do the following.

- 1. Click the Phone System button, and click Add User.
- In the New User dialog box, on the Identification tab, click Job Role in the User type list.
- 3. Type the name for the role (in this example, "Receptionist") and set other properties, as appropriate.
- 4. Click **OK** in the User Properties dialog box.

Next, you'll assign this user to the phones used by those people in your office who perform this role.

# Assigning a Job-Role User to a Phone

To assign a job-role user to a phone using Administrator, do the following.

- 1. Click the Phone System button, and click Edit Phone.
- 2. Choose a phone used by someone who is assigned to answer phones, and click **OK** in the **Administrator Select** dialog box.
- 3. Click Next to bypass the Confirm the identity of the phone page.
- 4. On the Who will receive calls on this phone page of the Configure Phone Wizard, click Assign User, and select the job-role user (in this example, "Receptionist") in the list.
- 5. Click OK.
- 6. Complete the wizard so that the phone is updated.

Repeat steps 1-6 for each phone that is used by someone who is assigned to answer calls.

Now you'll assign the job-role user to receive incoming phone calls.

# Assigning Incoming Calls to the Job-Role User

To assign any kind of user, including job-role users, to receive incoming calls using Administrator, do the following.

- 1. Click the Call Routing button, and click Choose How to Answer Calls.
- 2. Click **Receptionist Plan**, and select the job-role user (in this example, "Receptionist") from the list.
- 3. Click OK in the Choose How to Answer Calls dialog box.
- 4. Place a test call to your office.

Each of the phones that you edited should ring when the call arrives.

# **Call History**

A call history log records useful information about your business. Use the data to analyze business patterns, trends, and expenses. After you select the categories to evaluate, Administrator displays the results in the Call information table. You can filter and sort using different criteria as many times as you want. For example, view the VoIP call activity of an employee for the month of May. Then, change the search parameters, and view how many minutes you spent on the phone with a particular client. The default view shows all calls for all users on the current day. For a more complex view, save the history to a CSV file, and use Microsoft Office Excel to perform further analysis.

To view a specific call history log, do the following.

- 1. Click the Phone System button.
- 2. Click View Call History under the heading Other.
- 3. In the Interval to show list, choose a time frame to view.
- 4. In the **Types of calls to show** list, choose the type of call to view.
- 5. In the Show calls to and from user list, choose a user to view.
- 6. Wait for Administrator to load your selections and display the results in the Call information table.

## **Saving Call History list**

You can save the call history log you view on screen as a CSV file appropriate for Microsoft Office Excel. Open the call history log you want to save, as detailed above.

| Toda  | val to show:<br>NY<br>Information (6 calls) | ¥            | Types of calls to show:<br>All calls | *       | Show calls to and from your<br>All users |                | ¥       |
|-------|---------------------------------------------|--------------|--------------------------------------|---------|------------------------------------------|----------------|---------|
| D     | Start Time *                                |              | Erom                                 |         | Io                                       | 8 5            | linutes |
|       | 06/23/2008, 11:52                           | Eleand       | Huzar (100)                          |         | Warehouse (100)                          | 8              | 1       |
| C     | 06/23/2000, 11:51                           | Spend        | er Lam (101)                         |         | istelle Wilzon (102)                     | ×              | 0       |
|       | 06/23/2008, 11:50                           | Spens        | er Lam (105)                         | 1 1     | lohn Stevens (195)                       | 6              | 1       |
| 0     | 06/23/2008, 11:50                           | Wareh        | ouse (103)                           | 1       | Spencer Lam (101)                        |                | 2       |
|       | 06/23/2008, 11+49                           | Waret        | oure (103)                           | 1       | ipencer Lam (101)                        | ×              | 0       |
|       | 06/23/2008. 11:49                           | Wareh        | oute (103)                           | 1       | leanor Huzar (100)                       | 6              | 1       |
| Xiroc | ction: 📫 = Incoming.                        | <b>4=</b> 00 | tgoing. 💽 = Internal                 | Results | 🛐 = Ansvered. 💢 = Unanser                | ered, 😑 = Voic | email,  |

• Click **Save** to create a CSV file, which contains more advanced information useful for further analysis of call patterns.

# **Voicemail Storage**

You can review how much total space on the base unit is being used for voicemail files and how much is still available. You can also see how much space is used for voicemail files by each specific user. When the base unit nears storage capacity, you need to ask users to delete some or all of their voice messages or contacts.

#### **Base Unit Storage Limits**

There is a minimum of 75 MB free space maintained at all times on the base unit. If the base unit detects that it does not have the minimum required free space, groups of files will be deleted until the minimum required free space is reached. These files are deleted in this order:

- 1. All files in the temporary folder on the base unit.
- 2. All personal contacts.
- 3. All voicemail older than 15 days.

Note: This information also appears under Storage Space Use in the Base Unit page.

If base unit storage is becoming an issue, ask users to do one or more of the following:

- Delete their voicemail, or switch to receiving voicemail as email.
- Delete contacts that they don't use often for voice dialing or phone numbers they've configured for Bypass Receptionist.

#### **Viewing Storage Space**

- To view storage space details using Administrator, do the following.
- 1. Click the **Base Unit** button.
- 2. In the Tasks pane, under Status, click View Storage Space Detail.

| torage Space Summary                                                                                            |                             |                                              |                                |                                              |
|----------------------------------------------------------------------------------------------------|-----------------------------|----------------------------------------------|--------------------------------|----------------------------------------------|
| Space used by contacts:<br>Space used by voicemail:<br>Space available for voicemail:<br>Total space available: |                             | 0.04 MB<br>0.30 MB<br>99.70 MB<br>425.56 MB  |                                |                                              |
|                                                                                                    |                             |                                              |                                |                                              |
| oicemail Storage Used by User                                                                                   | Extension                   | Voicemail                                    | Number of                      | Space Used                                   |
| User 🔺                                                                                                    | Number                      | Size                                         | <u>Contacts</u>                | by Contacts                                  |
| User ▲                                                                                                    | Number<br>100               | <u>Size</u><br>0.00 MB                       | <u>Contacts</u><br>1           | by Contacts<br>0.02 MB                       |
| <mark>User</mark> ▲<br>Eleanor Huzar<br>Estelle Wilson                                                          | Number<br>100<br>102        | <u>Size</u><br>0.00 MB<br>0.19 MB            | <u>Contacts</u><br>1<br>2      | by Contacts<br>0.02 MB<br>0.02 MB            |
| User ▲<br>Eleanor Huzar<br>Stelle Wilson<br>John Stevens                                                        | Number<br>100<br>102<br>105 | <u>Size</u><br>0.00 MB<br>0.19 MB<br>0.00 MB | <u>Contacts</u><br>1<br>2<br>0 | by Contacts<br>0.02 MB<br>0.02 MB<br>0.00 MB |
| <mark>User</mark> ▲<br>Eleanor Huzar<br>Estelle Wilson                                                          | Number<br>100<br>102        | <u>Size</u><br>0.00 MB<br>0.19 MB            | <u>Contacts</u><br>1<br>2      | by Contacts<br>0.02 MB<br>0.02 MB            |

- 3. Review the **Storage Space Summary** and **Voicemail Storage Used by User** to determine if you need to ask employees to delete voice messages.
- 4. When finished, click **Close**.

# **Base Unit Storage FAQs**

At points when you are saving information to the base unit, the following message may display.

| Microsoft Response Point Assistant                                                                                                    |
|----------------------------------------------------------------------------------------------------|
| Your system settings and personal contact information entered<br>using Assistant will be stored by a device in the phone system<br>known as the Response Point base unit. Please be advised that<br>anyone with access to the base unit, including the administrator for<br>your telephone system, will be able to access and modify your<br>settings and personal contacts. |
| For more information on these issues, click here to view the privacy section of the Help file.                                                                                                    |
| OK Cancel                                                                                                    |

This warning opens in both Administrator and Assistant, and the questions answered here may help explain any concerns you have about the security of information on your base unit.

## What information is stored in the base unit, and for how long?

Voice messages that you retrieve by phone are stored on the base unit for up to 30 days from the time a caller leaves you a voice message, not from the time you save a voice message. In addition, the base unit must keep a minimum amount of free space available to function efficiently. Voicemail files older than 15 days may be deleted if the base unit does not have enough free space. If you would like to guarantee that Response Point will not delete a voice message after 15 days, you should choose to

receive voice messages as email attachments. Voice messages sent as email attachments are not stored on the base unit, and therefore they are not deleted by the base unit after any period of time.

#### When are voice messages deleted?

When voice messages are restored from a backup, any voice messages older than 30 days will be deleted. If the base unit does not have enough free space, voice messages older than 15 days may also be deleted.

#### How long are passwords stored on the base unit?

Base unit and extension number passwords are stored on the base unit indefinitely, or until the user who is associated with this information is removed from the phone system.

#### How long is user data stored on the base unit?

User-entered data is stored on the base unit indefinitely, or until the user who is associated with this information is removed from the phone system. This data includes names, phone numbers, email addresses, and personal contact information.

#### How long is the email server password stored?

The email server password is stored on the base unit indefinitely, or until the phone system administrator removes it. (This only applies if the phone system administrator configures Response Point to send voice messages as email attachments.)

# Where is this information stored?

All data is stored on the physical device, which is why it's important to keep the base unit in a secured location with restricted access.

#### What information can I prevent from being stored?

If you do not want your voice messages stored on the base unit, you can configure Response Point to send your voice messages as email attachments. With this configuration, your voice messages are stored in your email program instead of on the base unit.

#### How do I erase the information stored in the base unit?

The AastraLink RP Solution CD comes with the Erase Data program ("ResponsePointEraseData.exe"), a tool that the phone system administrator can use to permanently delete all data stored on the base unit. You will want to erase all personal information from the physical device if you are giving it to someone else.

# **Backing up and Restoring Base Unit Configuration**

#### **Backing Up**

It's important to back up the base unit, where contact information, voice messages, and other settings are stored. In the unlikely event that the base unit is damaged or fails, you can restore your phone system from a backup of the base unit. If your business is fast-paced and depends heavily on phone work, it's a good idea to set up a frequent backup schedule during off hours.

*Note:* If you back up during a period of heavy phone use, the backup copy will not include voice messages that are left by callers while the backup is in progress.

Backups are also necessary when you want to upgrade the Administrator software or the base unit.

*Note:* Both configuration files and voicemail files may contain confidential information, such as the names of employees, personal voice messages, and so forth. So, it's important to store this file in a secure location on the LAN or elsewhere.

Consider putting the backup on removable media that is not usually on the computer or LAN (such as an external hard drive). Another option is to copy the backup to the computer, burn it on a CD or DVD, and delete the backup from the computer. Likewise, you could consider putting the backup on an encrypted drive on the LAN., and put the CD or DVD in a locked drawer.

To back up the base unit from Administrator, do the following.

- 1. Click the **Base Unit** button.
- 2. In the Tasks pane, under Backup, click Create Backup.

| Backing up the base unit makes a copy of config<br>contain confidential information, specify a secure |                  |
|----------------------------------------------------------------------------------------------------|------------------|
| Approximate space needed for this backup: 1 MB                                                        |                  |
| Path to backup location:                                                                              |                  |
| C:\Documents and Settings\My Documents                                                                | Browse           |
| Administrator will create a folder for the backup i                                                   |                  |
|                                                                                                    | n this location. |
|                                                                                                    | n this location. |
| Description of this backup:                                                                           | n this location. |
| Description of this backup:                                                                           | n this location. |

3. Enter a name, location, and description for you backup in the **Create Backup** dialog box, and click OK.

# **Restoring a Backup**

If required, you can restore your phone system from a backup of the base unit. Messages, contacts, and other settings that have been made since the backup will be lost when you restore from the backup. Because the base unit will be restarted as part of restoration, phone calls cannot be answered during the process.

You can also restore a backup of one base unit onto another base unit, which may be necessary if you are replacing a base unit and need to transfer a configuration from the old one to the new one. When restoring a backup onto a base unit other than the one from which the backup was made, all passwords will have to be reset. In particular, the base unit password and extension number passwords will be reset to their default values. The email server password must be re-entered.

To restore a backup of the base unit using Administrator, do the following.

- 1. Click the **Base Unit** button.
- 2. In the Tasks pane, under Backup, click Restore Backup.
- 3. In the **Restore Backup** dialog box, select the location of the backup that you want to restore.
- 4. Select a backup to restore.

- 5. Specify what happens to voicemail when the backup is restored.
  - · Keep the current voicemail and do not restore voicemail from the backup
  - · Combine the current voicemail with the voicemail restored from the backup
  - Replace the current voicemail with the voicemail restored from the backup
  - Delete the current voicemail and do not restore voicemail from the backup *Note: The fastest backup results from deleting all voicemail, but important messages may ba lost.*

# **Event Logs on the Base Unit**

The event log details errors, warnings, and information about activity on the base unit. For example, you can see when an internal error occurred or when a restore or upgrade action was completed. You can also see when an employee attempted to log on with an incorrect password and other such events.

Some events are monitored in other parts of the program, as well as in the event log. For example, space allocated to voicemail is reported under **Storage Space Use** on the **Base Unit** page.

To view the event log using Administrator, do the following.

- 1. Click the **Base Unit** button.
- 2. In the Tasks pane, under Status, click View Event Log.

|       |                        | Erer     | Waning | Informatio            | Intel .          |              |                                  |    |
|-------|------------------------|----------|--------|-----------------------|------------------|--------------|----------------------------------|----|
| Unie  | viscosi scentar        | 1        |        | 42                    | 50               |              | ark All Events as Reviewed       |    |
| have  | aved avents            | 0        | e      | 9                     | 0                |              | Contrarts All Events             |    |
| All + | vents downloaded       | 2        | 4      | 42                    | 50               |              |                                  |    |
| fven  | ui All events - filter | ing off  |        |                       |                  | (how)        | All events                       | ۳. |
| Nev   | Туря                   | Date     | Tir    | ne                    |                  | ,            | terrage                          |    |
|       | 0 Information          | 8/24/280 |        |                       | ticrosoft Raspor | es Point Di  | alog Hanager has started.        | 1  |
| 2     | 0 Information          | 8/24/200 |        | 1:18 PH *             | ticrosoft Kenper | ee Point Co  | ofiguration Data Service has st. | •  |
| 3     | 0 Information          | 8/24/200 | n 2:2  | 4:15 PH               | ticrosoft Reepor | ee Point Di  | alog Hanager has started.        |    |
|       | 4. Warning             | 8/24/200 | a 212  |                       | he IP address o  | f the base u | nit has changed from 18.38.1     |    |
| 5     | 0 Information          | 8/24/200 | 212    | 4:02 PH               | ficrosoft Respon | aa Point Co  | ofiguration Data Service has s   |    |
| ٠     | () Information         | 8/24/200 | 4 1a   | 438.PH                | Scrosoft Respo   | ee Point Di  | alog Manager has started.        |    |
| ,     | 0 Information          | 8/24/200 | 4 3/2  | 418 PH                | ticrosoft Respo  | ee Point Eo  | ofiguration Data Service has s   | 2  |
| ٠     | 0 Information          | 0/24/200 | 1.2    | 2138 PM               | ficrocoft Respon | ee Point ba  | ee unit ooftware has been inst   |    |
| •     | 0 Information          | 8/24/29  | 4 12   | 44/28 PM *            | ticrosoft Respon | se Point Di  | alog Hanager has started.        |    |
| 10    | 1. Warning             | 8/24/200 | 125    | 44:29.PM <sup>1</sup> | he IP address o  | f the base u | nit has changed from 192.168     |    |
| 11    | 0 Information          | 8/24/200 | 4 12:  | 64.08 PM *            | ticrosoft Respon | ee Point Co  | nfiguration Data Service has s   |    |
| 17    | 1 Information          | 8/19/200 | 10/    | 11:15 PM              | ticrosoft Respon | se Point Di  | alog Hanager has started.        |    |

- 3. Review the event summary and list of events.
- 4. Filter the events, as needed, using options in the Show list.
- 5. Click Base Unit Performance for more information about the base unit.

Note: To see more details about an event, double-click the row in which it appears.

In addition to the IP Phone UI options, you can customize advanced options on the AastraLink IP phones using the Aastra Web UI.

The Aastra Web UI is used to set some advanced features such as emergency dialing plans (all models) and programmable keys (models 6753i RP and 6757i CT RP). Using the Aastra Web UI you can also add lines, upgrade the phone firmware, restart the phone, or reset the phone to its factory default settings.

Both phone users and phone system Administrators can log on to the Aastra Web UI, but users are able to access fewer options.

The Aastra Web UI may be reached through the Administrator software, or by typing in the phone's IP address directly.

# **Finding Your Phone's IP Address**

## **Using Administrator.**

To find the IP address of your phone from within the Administrator software, do the following.

- 1. From within the Administrator software, click the Phone System button.
- 2. In the Tasks pane, under Phones, click Edit Phone.

The Select the phone you want to edit list opens.

3. Click the phone that you want to edit, and then click **OK**.

The **Confirm the identity of the phone** dialog opens. You will see the IP address of the phone beside **Network Address (IP Address):** 

## Using the Phone Interface.

To find the IP address of your phone from the phone user interface, do the following.

1. Press the Services key and select "Options List" from the menu for model 6751i

RP, or press the Options key for models 6753i RP and 6757i CT RP.

2. Select **Phone Status and** press the **4** key.

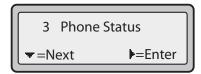

3. Select "IP&MAC Addresses" and press the 4 key.

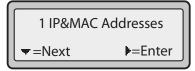

#### AastraLink RP System Administrator Guide

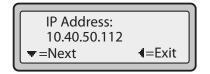

# Using the Aastra Web UI

The Aastra Web UI may be reached through the Administrator software, or by typing in the phone's IP address directly.

To open the Aastra Web UI directly in your web browser, do the following.

• Open your web browser, enter the phone's IP address or host name into the address field and press **Enter**. Proceed to step 5 on page page 57 for username and password information.

Use the following procedure to access the Aastra Web UI using the Administrator software.

- 1. From within the Administrator software, click the Phone System button.
- 2. In the **Tasks** pane, under **Phones**, click **Edit Phone**.

The Select the phone you want to edit list opens.

| 🗿 Administrator - Select 🛛 🔀       |
|------------------------------------|
| Select the phone you want to edit: |
| John Doe phone                     |
| Spencer Lam phone                  |
|                                    |
|                                    |
|                                    |
|                                    |
|                                    |
| OK Cancel <u>H</u> elp             |
|                                    |

3. Click the phone that you want to edit, and then click **OK**.

The Confirm the identity of the phone dialog opens.

| Configure Phone                              |                                                              |
|----------------------------------------------|--------------------------------------------------------------|
| Ø Confirm the identity of                    | of the phone                                                 |
| Use the following information to r           | nake sure that you have selected the correct phone.          |
| Phone name:                                  | John Doe phone                                               |
| Manufacturer:                                | Aastra Telecom Ltd                                           |
| Model:                                       | 6753i RP Revision 0                                          |
| Firmware version:                            | 2.1.1_rp.95                                                  |
| MAC address:                                 | 00-08-5D-10-38-4B                                            |
| Network address (IP address):                | 192.168.1.36                                                 |
| Click Advanced to see additional<br>Advanced | information about or set advanced properties of this device. |
|                                              | < Back Next > Cancel Help                                    |

4. Click **Advanced...** to open the Aastra Web UI in your web browser

The password window opens.

| Connect to 192.1     | 68.1.36              |
|----------------------|----------------------|
|                      | G                    |
| Please enter User na | me and password      |
| <u>U</u> ser name:   | 🖸 admin 🕑            |
| <u>P</u> assword:    | •••••                |
|                      | Remember my password |
|                      |                      |
|                      | OK Cancel            |

5. At the prompt, enter your username and password and click **OK**.

Note: For an administrator, the default username is "admin" and the password field is "22222". For a user, the default username is "user" and the password field is left blank.

The Network Status window opens for the IP phone you are accessing.

|                      |                       |                       |         | Log O |
|----------------------|-----------------------|-----------------------|---------|-------|
| Status               |                       |                       |         |       |
| System Information   | Network Status        |                       |         |       |
| Operation            |                       |                       |         |       |
| User Password        | Attribute             | LAN Port              | PC Port |       |
| Phone Lock           | Link State            | Up                    | Down    |       |
| Softkeys and XML     | Negotiation           | Auto.                 | Auto    |       |
| Handset Keys         | Speed                 | 100Mbps               | 10Mbps  |       |
| Directory<br>Reset   | Duplex                | Half                  | Half    |       |
| Basic Settings       |                       |                       |         |       |
| Preferences          | MAC Address:          | 00-00-5D-10-CB-47     |         |       |
| Advanced Settings    |                       |                       |         |       |
| Network              | Hardware Information  |                       |         |       |
| Olobal SIP           | Altribute             | Value                 |         |       |
| Line 1               | Platform              | 6757ICT RP Revision 8 |         |       |
| Line 2               |                       |                       |         |       |
| Line 3               | Firmware Information  |                       |         |       |
| Line 4               | Attribute             | Value                 |         |       |
| Line 5               | Firmware Version      | 2.1.1_rp.€5           |         |       |
| Line 6<br>Line 7     | Firmware Release Code | SIP                   |         |       |
| Line 8               | Boot Version          | 2.1.1_m.97            |         |       |
| Line 9               | Date/Time             | Mar 8 2008 02:26:43   |         |       |
| Action URI           |                       |                       |         |       |
| Configuration Server |                       |                       |         |       |
| Firmware Update      |                       |                       |         |       |
|                      |                       |                       |         |       |
|                      |                       |                       |         |       |

You can logout of the Aastra Web UI at any time by clicking Log Off.

The following categories display in the side menu of the Aastra Web UI when logged in as an Administrator: **Status, Operation, Basic Settings**.

| Headings          | Descriptions                                                                                                    |
|-------------------|----------------------------------------------------------------------------------------------------|
| Status            | <b>System Information</b> - Displays the network status and the MAC address of the IP phone. It also displays hardware and firmware information about the IP phone. The information in the Network Status window is read-only.                                                                                                    |
| Operation         | User Password - Allows you to change user password.                                                                                                    |
|                   | Phone Lock - Allows you to assign an emergency dial plan to the phone, lock the phone to prevent any changes to the phone and to prevent use of the phone, and reset the user password.<br>Keypad Speed Dial (model 6751i RP)- Allows you to assign                                                                                      |
|                   | speeddial keys on your phone keypad.                                                                                                    |
|                   | Programmable Keys (model 6753i RP)<br>Softkeys and XML (model 6757i CT RP)<br>- Allows you to assign functions to the individual programmable keys,<br>from the following options: None, Line, Speeddial, Do Not Disturb,<br>XML, Flash, Sprecode, Park, Pickup, Directory, Callers List,<br>Conference, Transfer, Intercom, Phone Lock. |
|                   | <b>Directory</b> - Allows you to copy the Callers List and Directory List from your IP phone to your PC.                                                                                                    |
|                   | Reset - Allows you to restart the IP phone when required.                                                                                                    |
| Basic<br>Settings | <b>Preferences</b> - Allows you to configure incoming intercom call settings, ring tones (global basis only, and ring tone sets, and language settings.                                                                                                    |

| Headings             | Descriptions                                                                                                    |
|----------------------|----------------------------------------------------------------------------------------------------|
| Advanced<br>Settings | <ul> <li>Network - Identifies basic network settings.</li> <li>Global SIP - not available</li> <li>Line 1 Line 9 (models 6753i RP and 6757i CT RP)- As well as the hard lines, model 6753i RP supports up to 4 more lines on programmable keys and model 6757i CT RP supports up to 6 more lines on programmable keys. Programmable key lines must be assigned through the Web UI, and phones must be reset for the new lines to take effect. See the <i>AastraLink RP Phone User Guide</i> for more details.</li> <li>Action URI - Supports an advanced XML interface for end-user customization. Download Aastra's "XML Development" Guide from www.aastratelecom.com for further information.</li> <li>Configuration Server - Allows you to choose a configuration server for phone firmware updates. Only firmware files can be updated using a configuration server with the AastraLink RP Solution.</li> <li>Firmware Update - Allows you to download firmware updates to the phone manually.</li> </ul> |

The components of your AastraLink RP Solution may be upgraded in the future to access the added functionality provided by new software versions.

The AastraLink RP 500 Base Unit is upgraded along with the Microsoft Response Point Administrator and Assistant software. Assistant, Administrator, and the AastraLink RP 500 Base Unit must be running compatible software versions for your AastraLink RP Solution to function as a system.

The AastraLink IP phones can be upgraded independently, using the Aastra Web UI menu to send out a firmware update.

# **Base Unit and Software Upgrades**

The upgrade process involves three main components of Response Point: the base unit, Administrator, and Assistant. A new copy of the software is required in order to upgrade.

#### **Version Control**

Response Point can only be upgraded to larger (or later) version numbers; you can never "downgrade" to a previous version. It's best to keep the versions of Administrator and the base unit the same. However, they fallout of sync when:

- The phone system administrator upgrades Administrator and then connects to the base unit for the first time.
- The base unit was upgraded from another computer other than the one on which this copy of Administrator is currently running.

Depending on the situation, an upgrade of Administrator will be recommended but optional, or it will be necessary to continue.

#### **Upgrade Process**

You may be prompted to upgrade the base unit when connecting to a base unit from Administrator. When it connects, Administrator compares the versions of the base unit and Administrator, and displays these in the Upgrade Base Unit dialog box if the base unit is an earlier version than Administrator.

When you click Upgrade in this dialog box, these tasks are performed:

- A backup of the current phone system configuration and voicemail is created.
- A copy of the backup is created.
- The backup is upgraded to the new version.
- New files are uploaded to the base unit.
- The base unit software is upgraded.
- The upgraded configuration is restored to the base unit.

These steps may take several minutes if your phone system has many users and phones. So, don't be alarmed if some time passes during an upgrade. In addition, the base unit will restart in the process.

The end result of this process is that both Administrator and the base unit are upgraded to the same version. The Assistant program must then be upgraded on each computer on which Assistant is installed. If the version of the base unit is a later version than Administrator, you'll see a message telling you whether an upgrade is mandatory or optional

# Phone and Gateway Upgrades

Response Point venders will periodically release firmware packages to upgrade both IP phones and gateways on your AastraLink Response point Solution. Upgrade software packages may include new versions of firmware for one or more devices. You can elect to upgrade all devices, or only some devices on your network.

# **Upgrade All Device Firmware Using Administrator**

To upgrade all devices (recommended) do the following.

*Note:* Upgrading will disrupt phone service, so don't begin an upgrade during business hours.

- 1. From within the Administrator software, click the Phone System button.
- 2. Click Upgrade Device Firmware under the heading Other.
- 3. Click **Browse** to find the upgrade package on your computer.

A table displays detailed information about the upgrade package you selected including the new version number, the release date of the package, and the number of your devices that apply to this upgrade package.

| gr <u>a</u> de package:           |                    |                         |              |
|-----------------------------------|--------------------|-------------------------|--------------|
| \Documents and Settings\jlam\/    | /ty Documents\Re   | esponse Point/71-001055 | Browse       |
| e following upgrades are availabl | e with this packag | je:                     |              |
| Device Model                      | New Version        | Upgrade Candidates      | Release Date |
| 🗇 Aastra Telecom Ltd 6751i RP     | 2.1.1_rp.107       | 1 phone                 | May 14, 2008 |
| Aastra Telecom Ltd 6753i RP       | 2.1.1_rp.107       | 1 phone                 | May 14, 2008 |
| Aastra Telecom Ltd 6757iCT        | 2.1.1_rp.107       | 1 phone                 | May 14, 2008 |
|                                   |                    |                         |              |
|                                   |                    |                         |              |
|                                   |                    |                         |              |
|                                   |                    |                         |              |

- 4. Click Upgrade all devices to which this package applies, and click Next.
- 5. On the **Confirmation and warnings** page, review the devices in the Devices to be upgraded list, and read the cautionary information regarding the upgrade process.
- 6. Click **Upgrade** to start the process.

Do not disturb the devices during the upgrade. Each device may take several minutes for Response Point to upgrade.

7. The **Upgrading device firmware** page shows you the status of every device—whether the upgrade started, succeeded, failed, or is still in progress. When the process finishes, if you only want to see devices that failed, select the **Show only failed upgrades** in the list check box.

8. When the upgrade is complete, a message opens indicating Administrator has finished the upgrade process.

| 0 | Administrator finished upgrading the firmware on the devices<br>you specified. |
|---|--------------------------------------------------------------------------------|
| - |                                                                                |

9. The upgrade report can be saved as a text file by clicking Save Report...

#### Upgrade Selected Device Firmware Using Administrator

To upgrade individual devices do the following.

*Note:* Upgrading will disrupt phone service, so don't begin an upgrade during business hours.

- 1. From within the Administrator software, click the Phone System button.
- 2. Click Upgrade Device Firmware under the heading Other.
- 3. Click Browse to find the upgrade package on your computer.

A table displays detailed information about the upgrade package you selected including the new version number, the release date of the package, and the number of your devices that apply to this upgrade package

4. Click Let me choose which devices to upgrade (advanced), and click Next.

| select the de    | evices that you want to upgr | ade:                        |                        |              |
|------------------|------------------------------|-----------------------------|------------------------|--------------|
| <u>Upgrade</u> * | Device Name                  | Device Model                | <u>Current Version</u> | New Version  |
|                  | Eleanor Huzar phone          | Aastra Telecom Ltd 6753i RP | 2.1.1_rp.103           | 2.1.1_rp.107 |
|                  | Spencer Lam phone            | Aastra Telecom Ltd 6751i RP | 2.1.1_rp.103           | 2.1.1_rp.107 |
|                  | Warehouse phone              | Aastra Telecorn Ltd 6757iC  | 2.1.1_rp.103           | 2.1.1_rp.107 |
|                  |                              |                             |                        |              |

- 5. On the **Which of your devices do you want to upgrade** page, select the check box for each device that you want to upgrade, and click **Next**.
- 6. On the **Confirmation and warnings** page, review the devices in the **Devices to be upgraded** list, and read the cautionary information regarding the upgrade process.
- 7. Click Upgrade to start the process.

Do not disturb the devices during the upgrade. Each device may take several minutes for Response Point to upgrade.

8. When the upgrade is complete, a message opens indicating Administrator has finished the upgrade process.

Upgrading the AastraLink RP Solution

9. The Upgrading device firmware page shows you the status of every device—whether the upgrade started, succeeded, failed, or is still in progress. When the process finishes, if you only want to see devices that failed, select the Show only failed upgrades in the list check box.

| Not Started | In Progress   | Succeeded        | Lailed |  |
|-------------|---------------|------------------|--------|--|
| 0           | 0             | 4                | 0      |  |
| vices:      |               |                  |        |  |
| Device N    | MUME          | Message          |        |  |
| / @ Speni   | ter Lam phone | Completed succes | stully |  |
|             |               |                  |        |  |
|             |               |                  |        |  |
|             |               |                  |        |  |
|             |               |                  |        |  |

10. The upgrade report can be saved as a text file by clicking Save Report...

#### **Manual Phone Upgrades**

To activate a manual firmware download, you need to use a TFTP server, and need the updated firmware file for your model of Aastra RP Phone.

*Note:* This procedure allows you to download the phone\_model.st file from a TFTP server even if your phone is configured to use HTTP or FTP. Do not reset or turn off the phone until the download is complete.

To upgrade the firmware on a phone, do the following.

1. Connect to the Aastra Web UI as an administrator following *Using the Aastra Web UI* on page 56.

*Note: For an administrator, the default username is "admin" and the password field is "22222". Only an administrator can upgrade the firmware on a phone.* 

2. Click **Firmware Update** on the left menu of the Aastra Web UI. The **Manual Firmware Update** window opens.

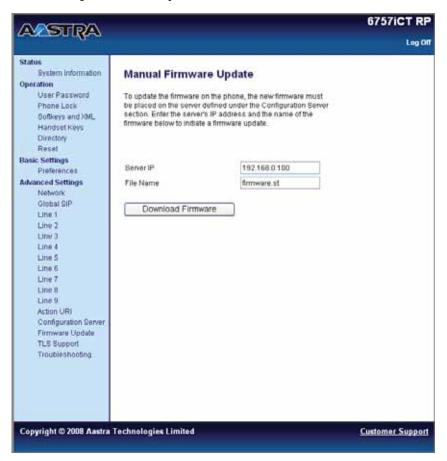

- 3. Enter the TFTP server IP address or qualified domain name in the "TFTP Server IP" field.
- 4. Enter the firmware file name (<phone model>.st) that you want to download to your IP phone in the "File Name" field. For example, 6753irp.st.

*Note: This file name must match the actual name of the firmware file residing on your configuration server.* 

5. Click Download Firmware.

This starts the upgrade process. If the upgrade is successful the following message displays on the screen: "Firmware Upgrade Successful".

Note: You may need to remove and then add the phone using Administrator for the upgrade to register with the Administrator software.

It may be necessary to reset components of your AastraLink RP Solution should you forget a password, or want to restore the default settings for other reasons. You can also erase all personally identifiable information (PII) from the AastraLink RP 500 Base Unit, such as recorded messages and account information.

# **Factory Defaulting Aastra RP Phones**

The AastraLink RP phones can be reset to the factory defaults from the phone interface or the Aastra WebUI. In both cases you need the Administrator password to reset a phone.

## **Resetting with the Aastra WebUI**

The phones connected to your AastraLink RP Solution can be reset using the Aastra Web UI, either through the Administrator software or directly through your web browser.

There are two options for setting factory defaults using the Aastra Web UI:

- Restore to Factory Defaults
- Remove Local Configuration Settings

The "Restore to Factory Defaults" option resets the factory defaults for all of the phone settings, and local configuration. Performing this option results in losing all modified settings. The phone will need to be configured using Administrator, although the current phone settings will remain in Administrator unless you also follow *Removing a Phone* on page 32.

The "Remove Local Configuration Settings" option resets the settings on the local IP phone configuration only, and only settings modified through the phone interface or the Aastra Web UI will be lost. All Response point settings will be retained, and the phone will still be connected to the AastraLink RP Solution system.

To restore the default settings on a phone, do the following.

1. Connect to the Aastra Web UI as an administrator following *Using the Aastra Web UI* on page 56.

*Note: For an administrator, the default username is "admin" and the password field is "22222". Only an administrator can restore default settings on a phone.* 

2. Click Reset on the left menu of the Aastra Web UI.

The Reset window opens in the Aastra Web UI.

| AZSTRA                                                                                                    |                                                                                                    |                   | 6757iCT RP       |
|----------------------------------------------------------------------------------------------------|----------------------------------------------------------------------------------------------------|-------------------|------------------|
| A BUILD                                                                                                    |                                                                                                    |                   | Log Off          |
| Status<br>System Information<br>Operation<br>User Password<br>Phone Lock<br>Softseys and XML<br>Handset Keys<br>Directory<br>Reset<br>Basic Settings<br>Preferences<br>Advanced Settings<br>Network<br>Olobal SIP<br>Line 1<br>Line 2<br>Line 3<br>Line 4<br>Line 5<br>Line 6<br>Line 7<br>Line 8<br>Line 8<br>Line 9<br>Action URI<br>Configuration Server<br>Firmware Update<br>TLS Support<br>Troubleshooting | Reset<br>Phone<br>Restart Phone<br>Current Settings<br>Restore To Factory Defaults<br>Remove Local Configuration Settings | Restore<br>Remove |                  |
| Copyright © 2008 Aastra                                                                                                    | Technologies Limited                                                                                                    |                   | Customer Support |

- 3. Consider whether you want to remove the local configuration settings, or restore all factory default settings.
- To remove the local configuration settings click Remove.
- To restore all factory default settings click Restore.

Note: Clicking either Remove and Restore will permanently remove all settings modified through the phone interface or Aastra Web UI. Clicking Restore will also disconnect the phone from the Response Point system, although the phone settings will remain in Response Point.

- 4. A message will display, indicating successful completion of your choice and instructing you to restart the phone. Click **Reset** to continue.
- 5. In the Reset Window, click **Restart** to restart your Aastra RP Phone.

If you chose to restore all factory default settings, the phone displays "Waiting Assignment..." To reconnect the phone to the Response Point system, follow *Editing a Phone* on page 31. To remove the phone from your system with the factory settings intact, instead disconnect the phone and follow *Removing a Phone* on page 32.

If you chose to remove local configuration, the phone will still be connected to Response Point, and display the user and extension idle screen.

| $\int Ja(Ju) o Z(J) D$ | 1 | John Burns<br>103<br>Sat Jun 8 2:55p |  |
|------------------------|---|--------------------------------------|--|
|------------------------|---|--------------------------------------|--|

#### **Resetting with the Phone UI**

To reset your phone from the phone user interface, do the following.

1. Press the Services key and select "Options List" from the menu for model 6751i

RP, or press the Options key for models 6753i RP and 6757i CT RP.

- 2. Select Admin Menu and press the 4 key.
- 3. Enter the Administrator password (22222 is the default Administrator password) and press the **4** key.
- 4. Select Factory Default and press the 4 key.
- 5. Press # to confirm and reset the phone to the factory default settings.

# **Microsoft Utilities**

Response Point has three utilities to help you perform the following tasks:

- Resetting the password of the base unit.
- Extracting diagnostic information from the base unit, which a product support technician may need in order to diagnose performance problems.
- Erasing all private information on the base unit, including configuration files, logs, and voice messages.

Each of these utilities is a separate executable file (an.exe file). To use a particular utility, copy the executable file onto an empty USB flash drive (also called a "USB drive"). When you insert the drive into the USB slot on the base unit, the base unit will automatically execute the utility.

You should use a USB drive with an activity light that indicates when the drive is being accessed, so that you can monitor the progress of long-running utilities. Also, make sure that you unlock your USB drive before using it, if the device supports this functionality.

*Note:* Do not put more than one utility at a time onto the USB drive. If there are multiple utilities on the USB drive, the base unit will not execute any of them.

## Resetting the AastraLink RP 500 Base Unit Password

Use the "ResponsePointPasswordReset.exe" file to reset the base unit password to its default value, which is "admin". This is useful if the phone system administrator forgets the password or if someone who should not have access to the phone system discovers the password and changes it.

To reset the base unit password do the following:

- 1. Copy the "ResponsePointPasswordReset.exe" file from the Response Point DVD/ CD onto an empty USB drive.
- 2. Plug the USB drive into the base unit. The password will be reset immediately.
- 3. To verify that the password has been reset, start the Administrator program, and connect to the base unit using the default password "admin".
- 4. If you are unable to connect, plug the USB drive into your computer, and open the file named "ResponsePointPasswordReset.txt". Follow the instructions described in the file, and repeat this procedure, starting with step 1.

#### Extracting Diagnostic Information from the Base Unit

Use the "ResponsePointSystemInfo.exe" file to extract diagnostic logs from the base unit. You will not need these logs on a day-to-day basis, but only when you need to provide a product support technician with the information for troubleshooting purposes. The extracted data contains no personally identifiable information (PII).

To extract diagnostic information from the base unit do the following:

- 1. Copy the "ResponsePointSystemInfo.exe" file from the Response Point DVD/CD onto an empty USB drive.
- 2. Plug the USB drive into the base unit. The extraction process will begin immediately.
- 3. Remove the USB drive after the activity light stops blinking. It may take several minutes (sometimes 30 minutes or more) for all of the diagnostic information to be extracted and copied to the USB drive. The precise time required depends on the amount of information to be extracted.
- 4. Plug the USB drive into your computer, and verify that the new files have been copied to the USB drive.
- 5. Open the file named "ResponsePointSystemInfo.txt". If the message in the file indicates that the information was not extracted, follow the instructions described in the file, and repeat this procedure, starting with step 1.
- 6. Share the files on the USB drive with a product support technician.

#### **Erasing All Private Information on the Base Unit**

Use the "ResponsePointEraseData.exe" file to erase all private information on the base unit, such as configuration files, logs, and voice messages. This is a useful security measure if you decide to give the physical device to someone else.

To erase all private information on the base unit, do the following.

- 1. Copy the "ResponsePointEraseData.exe" file from the Response Point DVD/CD onto an empty USB drive.
- 2. Plug the USB drive into the base unit. The deletion process will begin immediately.
- 3. Remove the USB drive after the activity light stops blinking.

It may take several minutes (sometimes 30 minutes or more) for all of the private information to be erased. The precise time required depends on the amount of information to be erased.

- 4. Plug the USB drive into your computer, and verify that the information has been erased.
- 5. Open the file named "ResponsePointEraseData.txt". If the message in the file indicates that the information was not erased, follow the instructions described in the file, and repeat this procedure, starting with step 1.

# **General Troubleshooting**

#### Why can't I see 'WaitingAssignment' on my new phone?

You may need to restart your phone. Try unplugging the phone, and then plugging it back in. If the phone still doesn't display 'Waiting Assignment', reset the phone to the factory default settings. For more information, see *Resetting with the Phone UI* on page 67.

#### Why doesn't Administrator run on my computer?

You may need to upgrade your system software. For more information, see *System Deployment Requirements* on page 10.

You may also need to run an upgraded version of Administrator. For more information, see *Base Unit and Software Upgrades* on page 60.

## Why can't I log on to the AastraLink RP 500 Base Unit?

If you have successfully downloaded a security certificate and confirmed it, but are still experiencing problems logging on to the base unit, there may be a number of reasons, including hardware or software problems.

You can try the following:

- Log on again to see if the error has cleared.
- Restart the computer on which Administrator is running, and try logging on again.
- Install Administrator on another computer, and try logging on again.
- Call the customer support service for the base unit.

#### Why can't our employees add contacts using Assistant?

This condition may occur when the base unit storage space is at full capacity for Response Point files. Go to the Base Unit page, and confirm that more than 75 MB of storage space is still available. For more information, see *Base Unit Storage FAQs* on page 51.

#### Why can't our employees use all the lines I set through the Administrator?

If you are using softkeys (model 6757i CT RP) or programmable keys (model 6753i RP) as line keys, the line keys must be assigned by the system administrator, and then configured using the Web UI and the phone must be restarted. The line keys only take effect after all of these steps are complete. See *Adding Multiple Line Phones* on page 27.

Check that the line number assigned through Administrator is the same as the line number configured on the Web UI, and that the phone has been restarted.

#### Why can't I record my voice prompts using the text-to-speech (TTS) program that I've chosen in Windows?

Response Point automatically uses Microsoft Anna to record your sound files. If this text-to-speech program is not available, Response Point chooses another Microsoft TTS program that comes with your operating system, regardless of which TTS program you've manually specified in Windows.

#### What should I do if I'm having trouble voice dialing a personal contact?

If you've repeatedly tried to voice dial a particular personal contact, and each time the Automated Receptionist says "invalid location," use Assistant to remove the contact from the phone system, re-add the contact, and then try placing your call again.

#### What should I do if I see this message in the event log?

"The Microsoft Response Point Dialog Manager encountered an error while loading device registration information. Some devices may not work correctly until they re-register. Most devices will re-register periodically without any action from the administrator."

If this message does not eventually disappear from the event log, the phone may not have been properly connected to the base unit. Using Administrator, remove the phone from the phone system, re-add the phone, and then check the event log again to see if the message is gone.

#### Why can't I record sound files with my phone using Administrator?

If you are unable to record sound files with your phone using Administrator, your firewall might be configured to block communication with this program. Make sure that you have set up an exception that allows the Administrator program to communicate through your firewall.

# Why do the Assistant and Administrator programs display a different number of contacts for the same user?

Response Point may list a different number of contacts for the same user on the Contacts tab (in Assistant) and in the Storage Space Details dialog box (in Administrator), if the Assistant program encountered an error when the user originally uploaded the contacts. As a result, the defective links to these contacts may consume a large amount of storage space on the base unit. You will not be able to edit or remove the contacts using Assistant. To reclaim the lost storage space, remove and then re-add the user to the phone system using Administrator. When you do this, all contacts, voice messages, and settings associated with this user will be lost.

# Auto-Discovery Troubleshooting

#### Why did I lose connection to the AastraLink RP 500 Base Unit?

If Administrator was connected to the base unit, and then the connection was lost, the problem may be one of the following:

- The computer running Administrator and the base unit are no longer connected to the network.
- The network is down, or communication is somehow being blocked. Try restarting the network.

• The base unit is not responding, and it probably needs to be restarted.

# Why isn't the AastraLink RP 500 Base Unit responding?

This condition may occur when there is a connectivity issue between the computer on which Administrator is running and the base unit. Check these possible issues and resolutions in the following order:

- Make sure that the computer on which Administrator is running is physically connected to the LAN.
- Check that the software on the computer running Administrator can access the network. For example, connect to the Internet or access some other network resource, such as file share or printer.
- If you can't get to network resources, check that the network is operating for other computers.
- If the network is working, restart the computer running Administrator, and try connecting to the network again.
- If that works but you still can't connect to the base unit, make sure that the base unit is connected, plugged in, and then restart it. Remember that while you're restarting the base unit, the phone system can't receive or place calls and existing calls may be dropped.

# Why can't I see the AastraLink RP phone that I just configured on the Phone System page?

If the phone is securely plugged in to both an electrical outlet and the LAN, you can try reinitializing the phone so that you can see it on the Phone System page. To do this, go through the Configure Phone Wizard, changing nothing, and click Finish at the end. For more information, see *Editing a Phone* on page 31.

## I can see the AastraLink RP 540 Gateway and my phone on the Phone System page, but I still can't receive or place any calls. What's wrong?

This condition may occur for the following reasons:

- If you've plugged the AastraLink RP 540 Gateway into a power source and to the network, configured it through Administrator, but forgot to plug the phone line into the phone line adapter. Some phone line adapters will automatically detect this condition, but not all of them. Try plugging the phone line into the port of the phone line adapter and placing a call.
- The phone lines may be plugged into the wrong ports. For example, if you configured ports 1 and 2 but plugged the phone cables into ports 3 and 4.
- Response Point may be experiencing connectivity problems. To test receiving calls, set up the Automated Receptionist Plan, and then call the number. If the Automated Receptionist answers, the phone line and the adapter are configured and connected properly. If the problem persists, check the phone itself. See if any red messages appear in the Phone list on the Phone System page, try restarting the phone, and make sure that the primary user's (if applicable to the device) extension number shows up on the display panel (if applicable to the device).
- The phone lines supplied by the phone company may not be active yet. Contact your phone service provider's customer support service for more information.

Download from Www.Somanuals.com. All Manuals Search And Download.

Aastra Telecom warrants this product against defects and malfunctions during a one (1) year period from the date of original purchase. If there is a defect or malfunction, Aastra Telecom shall, at its option, and as the exclusive remedy, either repair or replace the telephone set at no charge, if returned within the warranty period.

If replacement parts are used in making repairs, these parts may be refurbished, or may contain refurbished materials. If it is necessary to replace the telephone set, it may be replaced with a refurbished telephone of the same design and color. If it should become necessary to repair or replace a defective or malfunctioning telephone set under this warranty, the provisions of this warranty shall apply to the repaired or replaced telephone set until the expiration of ninety (90) days from the date of pick up, or the date of shipment to you, of the repaired or replacement set, or until the end of the original warranty period, whichever is later. Proof of the original purchase date is to be provided with all telephone sets returned for warranty repairs.

## **Exclusions**

Aastra Telecom does not warrant its telephone sets to be compatible with the equipment of any particular telephone company. This warranty does not extend to damage to products resulting from improper installation or operation, alteration, accident, neglect, abuse, misuse, fire or natural causes such as storms or floods, after the telephone is in your possession.

Aastra Telecom shall not be liable for any incidental or consequential damages, including, but not limited to, loss, damage or expense directly or indirectly arising from the customers use of or inability to use this telephone, either separately or in combination with other equipment. This paragraph, however, shall not apply to consequential damages for injury to the person in the case of telephones used or bought for use primarily for personal, family or household purposes.

This warranty sets forth the entire liability and obligations of Aastra Telecom with respect to breach of warranty, and the warranties set forth or limited herein are the sole warranties and are in lieu of all other warranties, expressed or implied, including warranties or fitness for particular purpose and merchantability.

# Warranty Repair Services

Should the set fail during the warranty period;

In North America, please call 1-800-574-1611 for further information.

Outside North America, contact your sales representative for return instructions.

You will be responsible for shipping charges, if any. When you return this telephone for warranty service, you must present proof of purchase.

## After Warranty Service

Aastra Telecom offers ongoing repair and support for this product. This service provides repair or replacement of your Aastra Telecom product, at Aastra Telecom's option, for a fixed charge. You are responsible for all shipping charges. For further information and shipping instructions;

In North America, contact our service information number: 1-800-574-1611. Outside North America, contact your sales representative.

**Note:** Repairs to this product may be made only by the manufacturer and its authorized agents, or by others who are legally authorized. This restriction applies during and after the warranty period. Unauthorized repair will void the warranty.

Download from Www.Somanuals.com. All Manuals Search And Download.

# Index

# A

Aastra 6753i RP, programmable phone lines 31 Aastra 6757i RP CT, programmable phone lines 30 Aastra IP Phone Installation Guides 7 Aastra Web UI activating phone lines 29 basic settings 58, 59 operation parameters 58 password defaults 29 phone status 58 removing local phone configuration 65 resetting phones 65 restoring factory defaults 65 setting options 55 AastraLink IP Phone User Guide 8 AastraLink RP 500 Base Unit Installation Guide 7 AastraLink RP 540 Gateway Installation Guide 7 AastraLink RP Solution guides 7 resetting 65 upgrading 60 AastraLink RP Solution Quick Start Guide 7 adding lines 27 adding multiple line phones 27 adding phones 25 adding users 19 Administrator about 10 adding multiple line phones 27 adding phones 25 adding users 19 automated receptionist advanced features 44 basic features 43 bypass receptionist 45 configuring 44 greeting and prompt 44 base unit backups 52 event logs 54 storage FAOs 51 limits 50 storage space 51 computer-generated speech 20 date and time 39 email server 40 firmware upgrades, all 61 firmware upgrades, selected 62

multiple phones ring plan 48 operator 47 receptionist plan 46 recording from phone 21 names 20 ringing groups 48 simultaneous ringing 48 sound files, using 22 starting 15 uninstalling 19 users editing 23 removing 24 using 19 voice services about 34 editing 37 removing 37 voicemail options 43 storage 50 analog voice services, adding 34 Assistant about 10 password default 17 starting 17 auto-discovery 10 automated receptionist advanced features 44 basic features 43 bypass receptionist 45 configuring 44 greeting and prompt 44

# Index

B

backups base unit 52 restoring base unit 53 base unit backups 52 choosing in Administrator 15 event logs 54 installation 7 installation summary 11 MAC address 15 password default 16 password storage 52 setting up 7 storage clearing 52 FAQs 51 limits 50 time 51 viewing 51 upgrading 60 user data storage 52 what is stored 51

# C

call history saving 50 viewing 49 call park music default 42 external 42 setting 41 call routing 43 computer requirements 10 computer-generated speech 20

# D

date 39 date and time 39

# E

editing users 23 editing voice services 37 email server configuring 40 password storage 52 event logs 54

# $\mathbf{F}$

features of AastraLink RP Solution 9 firmware upgrades phones, manually 63 using Administrator 61, 62

# G

gateway adding 34 installation 7 installation summary 11 setting up 7 upgrading 61

# Η

history log about 49 saving 50 hold music default 42 external 42 setting 41

# Ι

introduction 7

# J

job-role user assigning 49 assigning calls 49 setting up 48

# L

limited warranty 73 lines, adding 27

# M

Microsoft Response Point upgrading 60 version control 60 Microsoft Response Point Administrator about 10 Microsoft Response Point Assistant 10 multiple phone lines 27, 29 multiple phones ring plan 48 job-role user set up 48 job-role user, assigning 49 job-role user, assigning calls 49 setting up 48 music, setting 41, 42

# 0

operator 47

# P

parked call music default 42 external 42 setting 41 password Assistant default 17 base unit default 16 Web UI default 29 phones adding 25 assigned user display 27 factory defaulting 65 installation 7 installation summary 12 IP addresses Administrator 55 phone interface 55 manual upgrading 63 programmable lines 29 removing local configuration 65, 67 resetting 65, 67 restoring factory defaults 65, 67 setting up 7 start up screens 27 upgrading 61 programmable line keys 27 programmable softkeys, lines 27

# R

receptionist plan 46 receptionist *see also* automated receptionist receptionist, bypassing 45 recording from phone 21 user names 20 resetting 65 ringing groups 48

# S

simultaneous ringing 48 sound files 22 system about 9 deployment requirements 10 features 9 limitations 10 system installation 11

# Т

time 39

# U

upgrading base unit 60 gateway 61 phones 61 phones, manually 63 system 60 users adding 19 deleting *see* users, removing editing 23 recording names 20 removing 24

# Index

V

voice recognition 9 voice services about 34 removing 37 voicemail email 43 greeting 43 setting options 43 storage 50 storage time 52 VoIP voice services, adding 36

# W

warranty, limited 73 Web UI *see* Aastra Web UI

Download from Www.Somanuals.com. All Manuals Search And Download.

If you've read this owner's manual and consulted the Troubleshooting section and still have problems, please visit our Web site at www.aastra.com, or call 1-800-574-1611 for technical assistance.

Microsoft® Response Point<sup>™</sup> is a trademark of Microsoft Corporation.

© Aastra Telecom Inc. 2008 41-001256-00 Rev 03

Free Manuals Download Website <u>http://myh66.com</u> <u>http://usermanuals.us</u> <u>http://www.somanuals.com</u> <u>http://www.4manuals.cc</u> <u>http://www.4manuals.cc</u> <u>http://www.4manuals.cc</u> <u>http://www.4manuals.com</u> <u>http://www.404manual.com</u> <u>http://www.luxmanual.com</u> <u>http://aubethermostatmanual.com</u> Golf course search by state

http://golfingnear.com Email search by domain

http://emailbydomain.com Auto manuals search

http://auto.somanuals.com TV manuals search

http://tv.somanuals.com